# $\frac{d\ln\ln}{d}$

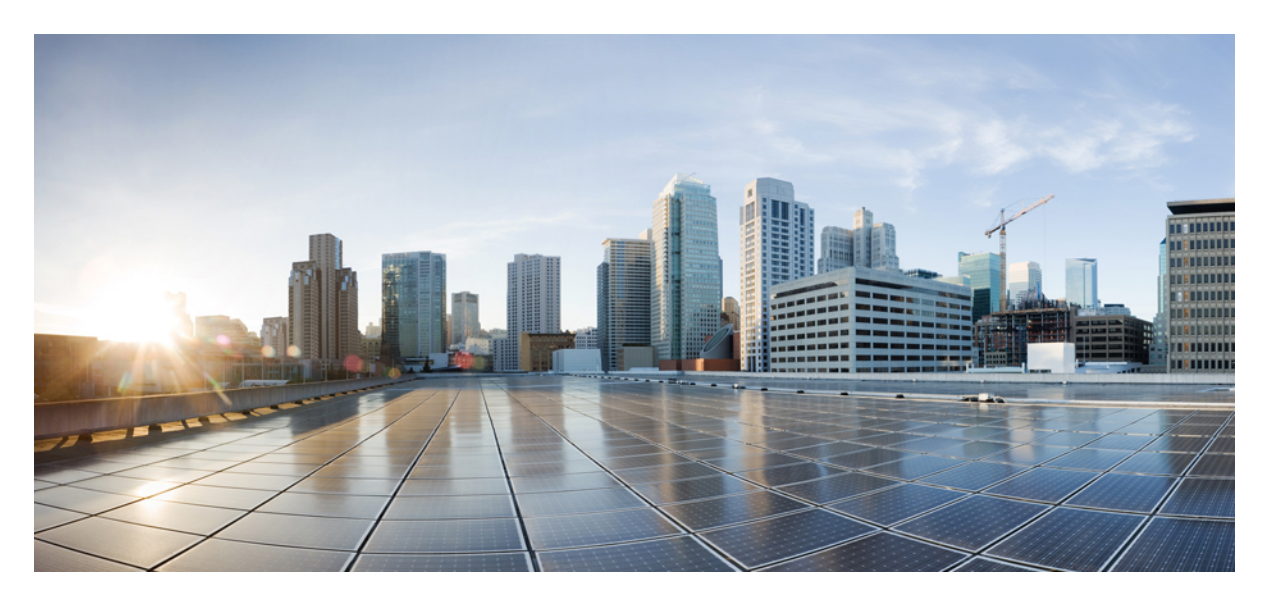

### **Cisco UCS Manager VM-FEX for Hyper-V CLI Configuration Guide, Release 4.0**

**First Published:** 2018-08-14

### **Americas Headquarters**

Cisco Systems, Inc. 170 West Tasman Drive San Jose, CA 95134-1706 USA http://www.cisco.com Tel: 408 526-4000 800 553-NETS (6387) Fax: 408 527-0883

© 2018 Cisco Systems, Inc. All rights reserved.

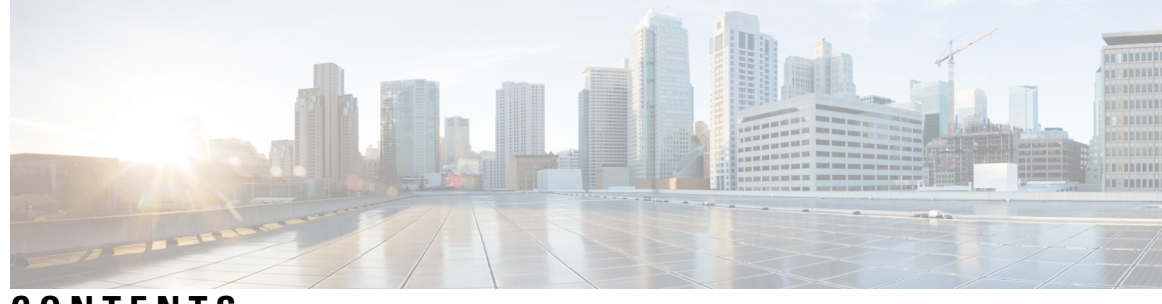

### **CONTENTS**

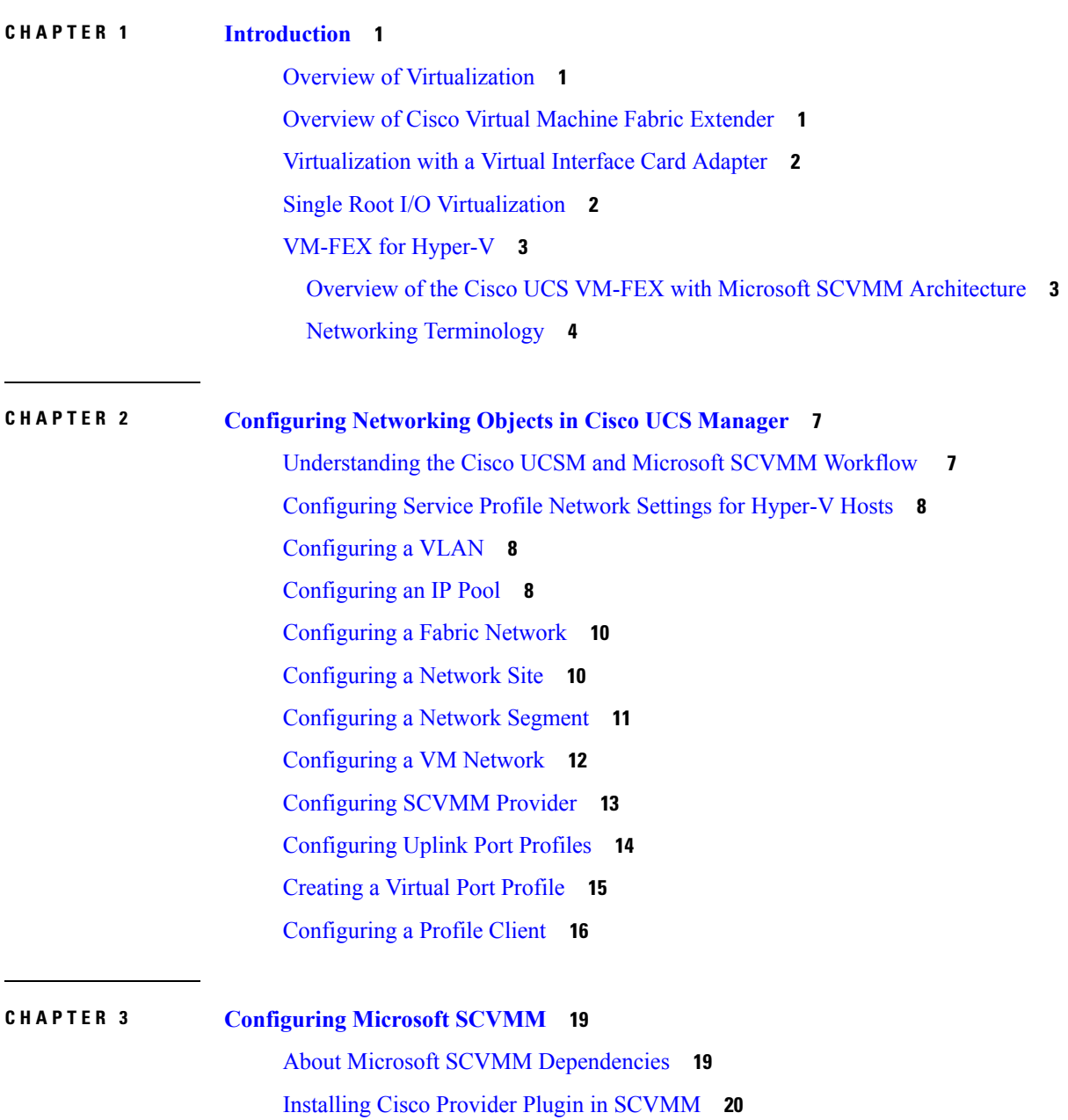

Creating a [Network](#page-23-1) Service Instance **20** Creating a Logical Switch in [SCVMM](#page-25-0) **22** [\(Optional\)](#page-26-0) Applying IP Pools for the VMs **23** Creating a VM Network in [SCVMM](#page-26-1) **23** Installing the Host Server [Operating](#page-27-0) System **24** [Obtaining](#page-27-1) the Cisco Drivers and Utilities for VM-FEX for Hyper-V **24** Installing the PF Driver and [VM-FEX](#page-28-0) Switch Driver **25** Attaching a Hyper-V Host to [Microsoft](#page-29-0) SCVMM **26** Enabling SRIOV in [SCVMM](#page-30-0) Failover Cluster **27** Viewing the Host-side [Configuration](#page-30-1) in Windows Server 2012 **27** [Deploying](#page-31-0) the Logical Switch to the Hyper-V Host **28** Creating a VM in [SCVMM](#page-31-1) **28** [Verifying](#page-33-0) VM vNICs in Cisco UCSM GUI **30**

### **APPENDIX A [Configuring](#page-34-0) Policies 31**

[Configuring](#page-34-1) Dynamic vNIC Connection Policies **31** Dynamic vNIC [Connection](#page-34-2) Policy **31** Creating a Dynamic vNIC [Connection](#page-35-0) Policy **32** Deleting a Dynamic vNIC [Connection](#page-37-0) Policy **34** Viewing Dynamic vNIC [Properties](#page-37-1) in a VM **34** [Creating](#page-38-0) a Custom Adapter Policy for SR-IOV **35**

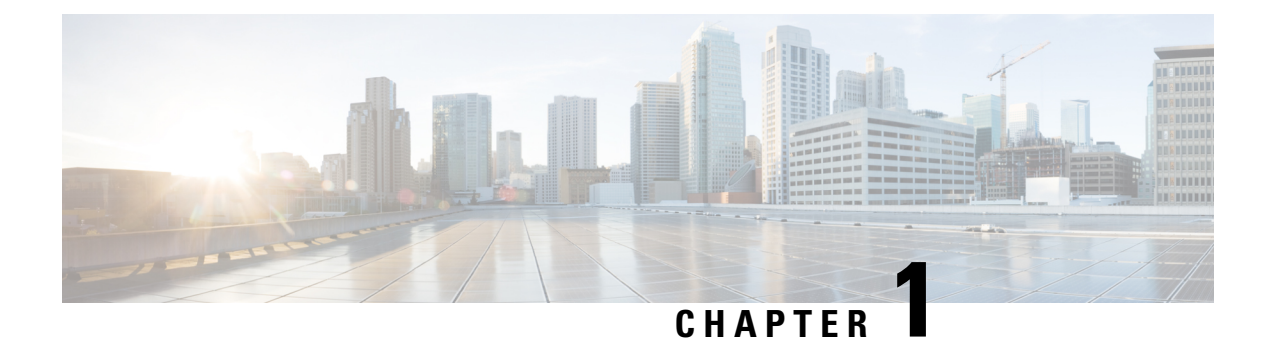

# <span id="page-4-0"></span>**Introduction**

- Overview of [Virtualization,](#page-4-1) on page 1
- [Overview](#page-4-2) of Cisco Virtual Machine Fabric Extender, on page 1
- [Virtualization](#page-5-0) with a Virtual Interface Card Adapter, on page 2
- Single Root I/O [Virtualization,](#page-5-1) on page 2
- [VM-FEX](#page-6-0) for Hyper-V, on page 3

### <span id="page-4-1"></span>**Overview of Virtualization**

Virtualization allows you to create multiple Virtual Machines (VMs) to run in isolation, side by side on the same physical machine.

Each virtual machine has its own set of virtual hardware (RAM, CPU, NIC) upon which an operating system and fully configured applications are loaded. The operating system sees a consistent, normalized set of hardware regardless of the actual physical hardware components.

In a virtual machine, both hardware and software are encapsulated in a single file for rapid provisioning and moving between physical servers. You can move a virtual machine, within seconds, from one physical server to another for zero-downtime maintenance and continuous workload consolidation.

The virtual hardware makes it possible for many servers, each running in an independent virtual machine, to run on a single physical server. The advantages of virtualization include better use of computing resources, greater server density, and seamless server migration.

### <span id="page-4-2"></span>**Overview of Cisco Virtual Machine Fabric Extender**

A virtualized server implementation consists of one or more VMsthat run as guests on a single physicalserver. The guest VMs are hosted and managed by a software layer called the hypervisor or virtual machine manager (VMM). Typically, the hypervisor presents a virtual network interface to each VM and performs Layer 2 switching of traffic from a VM to other local VMs or to another interface to the external network.

Working with a Cisco virtual interface card (VIC) adapter, the Cisco Virtual Machine Fabric Extender (VM-FEX) bypasses software-based switching of VM traffic by the hypervisor for external hardware-based switching in the fabric interconnect. This method reduces the load on the server CPU, provides faster switching, and enables you to apply a rich set of network management features to local and remote traffic.

VM-FEX extends the IEEE 802.1Qbh port extender architecture to the VMs by providing each VM interface with a virtual Peripheral Component Interconnect Express (PCIe) device and a virtual port on a switch. This solution allows precise rate limiting and quality of service (QoS) guarantees on the VM interface.

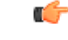

**Important** In Cisco UCS Manager Release 4.0(1), VM-FEX is not supported with Cisco UCS 6454 Fabric Interconnects.

### <span id="page-5-0"></span>**Virtualization with a Virtual Interface Card Adapter**

A Cisco VIC adapter is a converged network adapter (CNA) that is designed for both bare metal and VM-based deployments. The VIC adapter supports static or dynamic virtualized interfaces, which includes up to 116 virtual network interface cards (vNICs).

There are two types of vNICs used with the VIC adapter—static and dynamic. A static vNIC is a device that is visible to the OS or hypervisor. Dynamic vNICs are used for VM-FEX by which a VM is connected to a veth port on the Fabric Interconnect.

VIC adapters support VM-FEX to provide hardware-based switching of traffic to and from virtual machine interfaces.

### <span id="page-5-1"></span>**Single Root I/O Virtualization**

Single Root I/O Virtualization (SR-IOV) allows multiple VMs running a variety of guest operating systems to share a single PCIe network adapter within a host server. SR-IOV allows a VM to move data directly to and from the network adapter, bypassing the hypervisor for increased network throughput and lower server CPU burden. Recent x86 server processors include chipset enhancements, such as Intel VT-x technology, that facilitate direct memory transfers and other operations required by SR-IOV.

The SR-IOV specification defines two device types:

- Physical Function (PF)—Essentially a static vNIC, a PF is a full PCIe device that includes SR-IOV capabilities. PFs are discovered, managed, and configured as normal PCIe devices. A single PF can provide management and configuration for a set of virtual functions (VFs).
- Virtual Function (VF)—Similar to a dynamic vNIC, a VF is a full or lightweight virtual PCIe device that provides at least the necessary resources for data movements. A VF is not managed directly but is derived from and managed through a PF. One or more VFs can be assigned to a VM.

SR-IOV is defined and maintained by the Peripheral Component Interconnect Special Interest Group (PCI-SIG), an industry organization that is chartered to develop and manage the PCI standard. For more information about SR-IOV, see the following URL:

<https://www.intel.com/content/www/us/en/pci-express/pci-sig-sr-iov-primer-sr-iov-technology-paper.html>

The Microsoft Hyper-V hypervisor supports SR-IOV.

The following Cisco Virtual Interface Cards support SR-IOV with VM-FEX:

- Cisco UCS Virtual Interface Card 1240
- Cisco UCS Virtual Interface Card 1280

Ш

- Cisco UCS Virtual Interface Card 1225
- Cisco UCS Virtual Interface Card 1225T
- Cisco UCS Virtual Interface Card 1227
- Cisco UCS Virtual Interface Card 1227T
- Cisco UCS Virtual Interface Card 1340
- Cisco UCS Virtual Interface Card 1380
- Cisco UCS Virtual Interface Card 1385
- Cisco UCS Virtual Interface Card 1387

### <span id="page-6-1"></span><span id="page-6-0"></span>**VM-FEX for Hyper-V**

### **Overview of the Cisco UCS VM-FEX with Microsoft SCVMM Architecture**

Cisco UCS Manager (UCSM) and MicrosoftSystem Center Virtual Machine Manager (SCVMM) integration extends the Virtual Machine Fabric Extender (VM-FEX) technology to the Microsoft virtualization platform. The architecture allows Cisco UCSM to configure the networking objects that Microsoft SCVMM uses to set up its networking stacks. Microsoft SCVMM uses the networking objects that are created by Cisco UCSM and deploys them on the Microsoft Hyper-V host that hosts the VMs.

The Hyper-V uses Single Root I/O Virtualization (SR-IOV) technology to deploy virtual connections. The VM's interface gets mapped to the virtual function. The SR-IOV support was added to Cisco UCS Release 2.1 to allow the deployment of VM-FEX in Microsoft Hyper-V hosts, but it lacked a centralized VM network management. Release supports the management plane integration with Microsoft SCVMM and provides a centralized VM network management for the Hyper-V hosts. The deployment leverages the SR-IOV technology that is available on the Cisco virtual interface card (VIC) adapters and enables Cisco UCS fabric interconnects (FIs) to be VM aware.

Figure 1 shows the Cisco UCS VM-FEX with Microsoft SCVMM architecture.

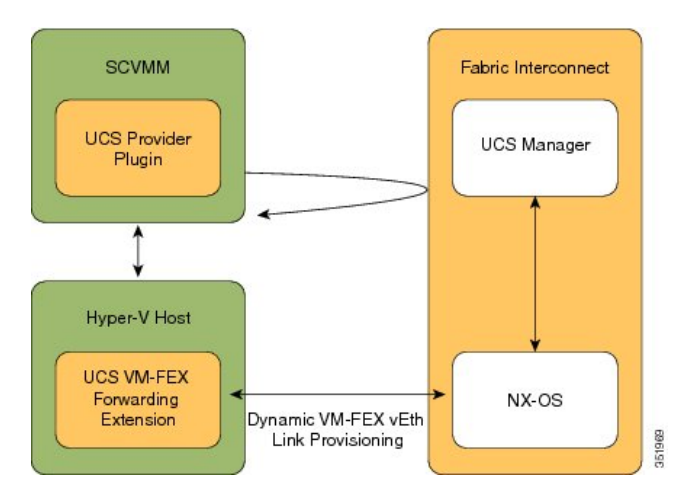

**Figure 1: Cisco UCS VM-FEX with Microsoft SCVMM Architecture**

#### **Cisco UCSM**

Cisco UCSM deploysthe service profiles and provisionsthe baremetal as part of the service profile deployment. While configuring the service profile network settings for the Hyper-V hosts, the administrators have to make sure that the SR-IOV support is enabled. The network administrator defines the networking objects, for example, the VLANs and the port profiles in Cisco UCSM. These objects get pushed to Cisco NX-OS in the fabric interconnect (FI). The server administrator installs the Cisco UCS provider plugin on Microsoft SCVMM.

#### **Microsoft SCVMM**

The Cisco UCS provider plugin enables Microsoft SCVMM to pull the networking objects from Cisco UCSM, use them natively, and deploy them on the Hyper-V hosts. The hosts that are being added to the host groups are the same servers that Cisco UCSM has deployed using the service profiles. It also pulls the network configuration that is specified in Cisco UCSM and pushes it to the Hyper-V host. When you deploy a Logical Switch on the Hyper-V host, the driver extension gets pushed to the host.

The Cisco UCS VM-FEX forwarding extension is a driver extension that is situated on the Hyper-V host. It ensures that the packets are forwarded to the fabric interconnect (FI) and the switching occurs in the FI. The FI is aware of all the MAC addresses of the VMs. The VM-FEX forwarding extension driver gets the configuration from Microsoft SCVMM and instructs Cisco NX-OS to provision a virtual Ethernet interface for virtunal NICs (vNICs) that come up on the host.

Dynamic VM-FEX vEth Link Provisioning connects the Hyper-v host and Cisco NX-OS. When a VM is online or when you power on a VM, its network card sends a VIC attach using the Cisco VIC protocol and it gets dynamically connected to the FI.

#### **Hyper-V Host**

Microsoft Hyper-V is a virtualization package for Windows Server 2012 and later releases on an x86-64 hardware platform. Hyper-V uses x86 hardware virtualization extensions(for example, Intel VT-x) to implement a hypervisor that hosts VMs as userspace processes.

With VM-FEX for Hyper-V, the hypervisor performs no switching of VM traffic. Working with an installed VIC adapter, the hypervisor acts as an interface virtualizer, and performs the following functions:

- For traffic going from a VM to the VIC, the interface virtualizer identifies the source vNIC so that the VIC can explicitly tag each of the packets generated by that vNIC.
- For traffic received from the VIC, the interface virtualizer directs the packet to the specified vNIC.

All switching is performed by the external fabric interconnect, which can switch not only between the physical ports, but also between the virtual interfaces (VIFs) that correspond to the vNICs on the VMs.

#### **VM-FEX for Hyper-V Support in Cisco UCS Manager 4.0**

In Cisco UCS Manager Release 4.0(1), VM-FEX for Hyper-V, on Windows Server 2012 R2, is supported with Cisco UCS VIC 12xx and VIC 13xx adapters. Single Root I/O [Virtualization,](#page-5-1) on page 2 details the supported VIC adapters.

In Cisco UCS Manager Release 4.0(1), VM-FEX for Hyper-V, on Windows Server 2012 R2, is not supported with Cisco UCS VIC 14xx adapters.

### <span id="page-7-0"></span>**Networking Terminology**

Refer to the following Microsoft networking terminology for more information on the networking objects.

Ш

#### **Logical Switch**

A logical switch is the native distributed virtual switch (DVS) by Microsoft. It is a template that you can use to instantiate a virtual switch from. You can define a native switch and attach an extension to it. It is known as a switch extension.

### **Fabric Network**

A fabric network is a logical network that has network segments (VLANs) that span across multiple sites. A fabric network can have one or more network sites.

#### **Network Site**

A network site includes site-specific network segments. It is also known as a fabric network definition (FND). A network site can have one or more network segments.

#### **Network Segment**

A network segment is also known as a VM Network Definition (VMND). It consists of a VLAN and an IP pool.

### **VM Network**

A VM network references a network segment. It is used by the tenant as a network that the network tenants can attach their VMs to. It is the tenant's view of the network.

### **Virtual Port Profile**

A virtual port profile is a profile that defines the quality of service (QoS)/service level agreement (SLA) for a vNIC.

### **Uplink Port Profile**

An uplink port profile carries a list of allowed network segments for a physical network interface card (PNIC).

#### **Reference**

For more information on the networking objects, see **Configuring Logical Networking in VMM Overview** at [http://technet.microsoft.com/en-us/library/jj721568.aspx.](http://technet.microsoft.com/en-us/library/jj721568.aspx)

 $\mathbf I$ 

#### **Cisco UCS Manager VM-FEX for Hyper-V CLI Configuration Guide, Release 4.0**

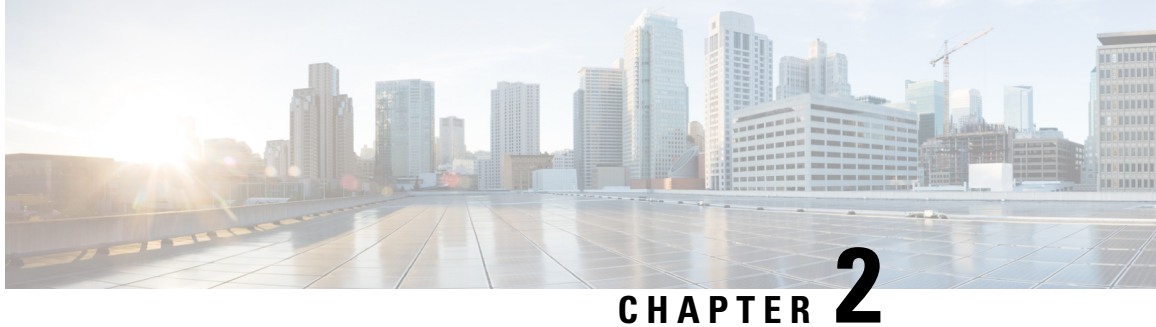

# <span id="page-10-0"></span>**Configuring Networking Objects in Cisco UCS Manager**

- [Understanding](#page-10-1) the Cisco UCSM and Microsoft SCVMM Workflow , on page 7
- [Configuring](#page-11-0) Service Profile Network Settings for Hyper-V Hosts, on page 8
- [Configuring](#page-11-1) a VLAN, on page 8
- [Configuring](#page-11-2) an IP Pool, on page 8
- [Configuring](#page-13-0) a Fabric Network, on page 10
- [Configuring](#page-13-1) a Network Site, on page 10
- [Configuring](#page-14-0) a Network Segment, on page 11
- [Configuring](#page-15-0) a VM Network, on page 12
- [Configuring](#page-16-0) SCVMM Provider, on page 13
- [Configuring](#page-17-0) Uplink Port Profiles, on page 14
- [Creating](#page-18-0) a Virtual Port Profile, on page 15
- [Configuring](#page-19-0) a Profile Client, on page 16

### <span id="page-10-1"></span>**Understanding the Cisco UCSM and Microsoft SCVMM Workflow**

See the following steps for a complete workflow of Cisco UCSM with Microsoft SCVMM:

- **1.** Configure the service profile network settings for the Hyper-V hosts.
- **2.** Configure VLANs and IP pools.
- **3.** Configure the fabric network sets, the fabric network, the network site, and the network segment.
- **4.** Associate a VM network to the network segment.
- **5.** Create a Microsoft SCVMM provider.
- **6.** Create a logical switch.
- **7.** Configure an uplink port profile (UPP).
- **8.** Create a virtual port profile (VPP) (for example, port classification for Microsoft).
- **9.** Create a port profile client for the virtual port profile (VPP) and choose the logical switch that was created under the Microsoft SCVMM provider.
- **10.** Install the Cisco UCS provider plugin in SCVMM.
- **11.** Create a Network Service instance on the provider. The provider fetches all the network definitions from Cisco UCSM. The users can schedule the polls for periodic updates.
- **12.** Create a logical switch in SCVMM by checking the **Enable single root I/O virtualization (SR-IOV)** check box and adding Cisco UCSM's logical switch as an extension. Choose an appropriate uplink port profile and virtual port profile.
- **13.** Create a VM network in SCVMM and choose the network segment from the drop-down list.
- **14.** Attach the Hyper-V hosts to SCVMM.
- **15.** Deploy the logical switch to the Hyper-V host.
- **16.** Create a VM instance in SCVMM. Assign the VM NIC to a VM network and the port classification.
- **17.** Power on the VM and load the eNIC driver on the VM. The eNIC driver now establishes a network link with the Cisco UCS fabric interconnect (FI). The FI enforces the port classification as per the assigned port profile properties.
- **18.** Verify the VM vNICs in the Cisco UCSM GUI.

### <span id="page-11-0"></span>**ConfiguringServiceProfileNetworkSettings forHyper-VHosts**

As a prerequisite for the Hyper-V host that you plan on using in the Cisco UCS cluster, configure the service profile network settingsfirst. In the **Modify vNIC** window in the GUI, configure the dynamic vNIC connection policy on the static vNIC.

- In the **Adapter Performance Profile** panel, select an **SRIOV** adapter policy for static vNICs.
- In the **Connection Policies** panel, select **Dynamic vNIC** connection policy on one or more static vNICs that you plan on using.
- In the **Connection Policies** panel, click **Add**to create a dynamic vNIC connection policy. A new window opens.
- Select **windows** as the adapter policy for the dynamic vNIC.
- Specify the number of dynamic vNICs.
- Click **OK**.

After completing the steps outlined in this section, SR-IOV is enabled on the vNICs. For more information on configuring policies, see [Configuring](#page-34-3) Policies, on page 31.

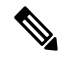

**Note**

The service profile for VM-FEX configuration must have at least 2 eNICs created on it, one for VM-FEX and another for communication with SCVMM. If there is just one eNIC on the service profile to implement SRIOV and talk to SCVMM, the configuration will not work when a logical switch is deployed on the eNIC.

### <span id="page-11-2"></span><span id="page-11-1"></span>**Configuring a VLAN**

For more information on creating VLANs, see the CLI configuration guide for the Cisco UCSM version that you are using.

### **Configuring an IP Pool**

Configure an IP pool in the VM tab.

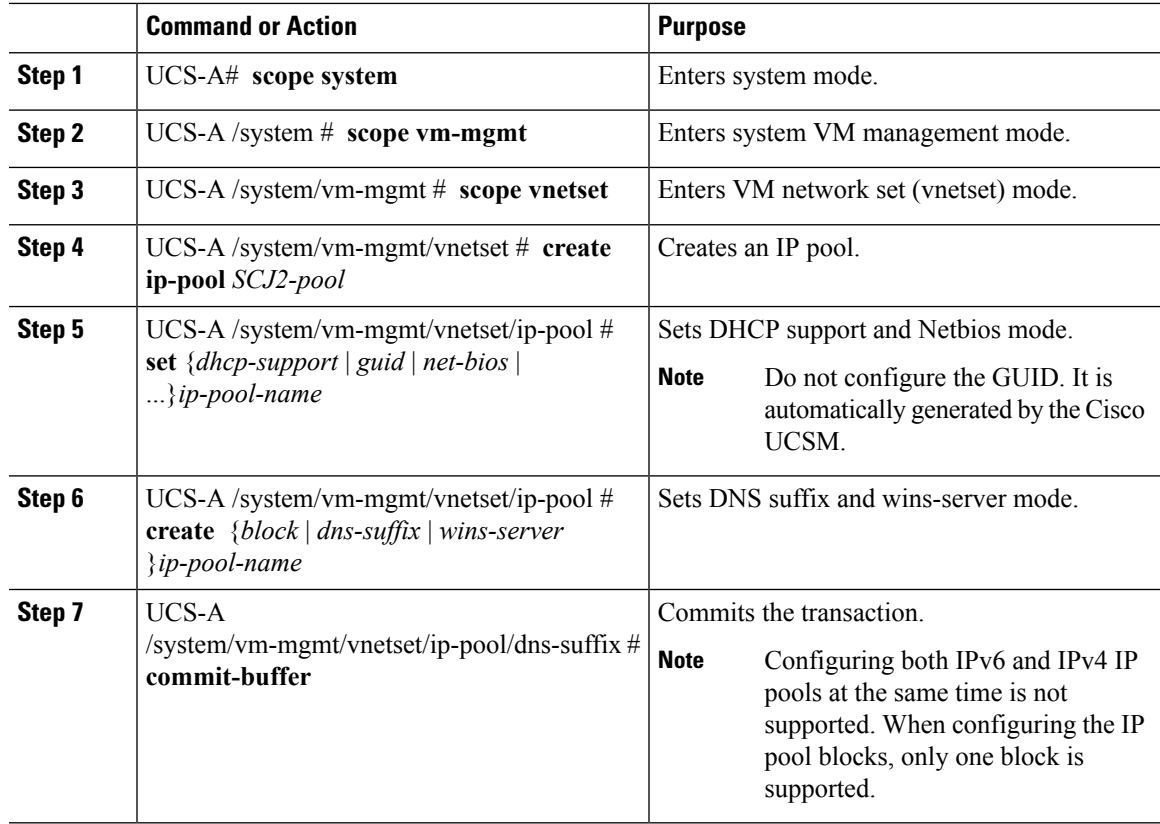

#### **Procedure**

#### **Example**

The following example shows how to create an IP pool and commit the transaction:

```
UCS-A # scope system
UCS-A /system # scope vm-mgmt
UCS-A /system/vm-mgmt # scope vnetset
UCS-A /system/vm-mgmt/vnetset # create ip-pool SJC-pool
UCS-A /system/vm-mgmt/vnetset/ip-pool # create block 192.168.100.1 192.168.100.200
192.168.100.10 255.255.255.0
UCS-A /system/vm-mgmt/vnetset/ip-pool/dns-suffix # commit-buffer
UCS-A /system/vm-mgmt/vnetset/ip-pool # create dns-suffix test-cli.com
UCS-A /system/vm-mgmt/vnetset/ip-pool/dns-suffix # commit-buffer
UCS-A /system/vm-mgmt/vnetset/ip-pool # create wins-server test-wins
UCS-A /system/vm-mgmt/vnetset/ip-pool/wins-server # set ipv4-address 10.10.8.8
UCS-A /system/vm-mgmt/vnetset/ip-pool/wins-server # commit-buffer
UCS-A /system/vm-mgmt/vnetset/ip-pool/wins-server # exit
UCS-A /system/vm-mgmt/vnetset/ip-pool # scope dns-suffix test-cli.com
UCS-A /system/vm-mgmt/vnetset/ip-pool/dns-suffix # set host-name test.com
UCS-A /system/vm-mgmt/vnetset/ip-pool/dns-suffix # commit-buffer
UCS-A /system/vm-mgmt/vnetset/ip-pool # set net-bios active
UCS-A /system/vm-mgmt/vnetset/ip-pool # commit-buffer
UCS-A /system/vm-mgmt/vnetset/ip-pool # set dhcp-support supported
UCS-A /system/vm-mgmt/vnetset/ip-pool # commit-buffer
UCS-A /system/vm-mgmt/vnetset/ip-pool # exit
```
### <span id="page-13-0"></span>**Configuring a Fabric Network**

Configure a Fabric Network in the VM tab.

#### **Procedure**

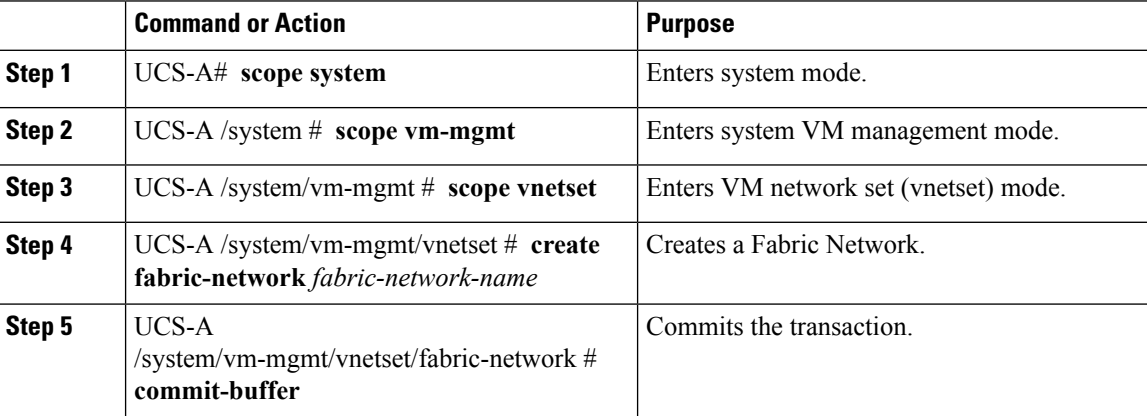

### **Example**

The following example shows how to create a Fabric Network:

```
UCS-A # scope system
UCS-A /system # scope vm-mgmt
UCS-A /system/vm-mgmt # scope vnetset
UCS-A /system/vm-mgmt/vnetset # create fabric-network blizzard
UCS-A /system/vm-mgmt/vnetset/fabric-network # commit-buffer
```
### <span id="page-13-1"></span>**Configuring a Network Site**

Configure a Network Site in the VM tab.

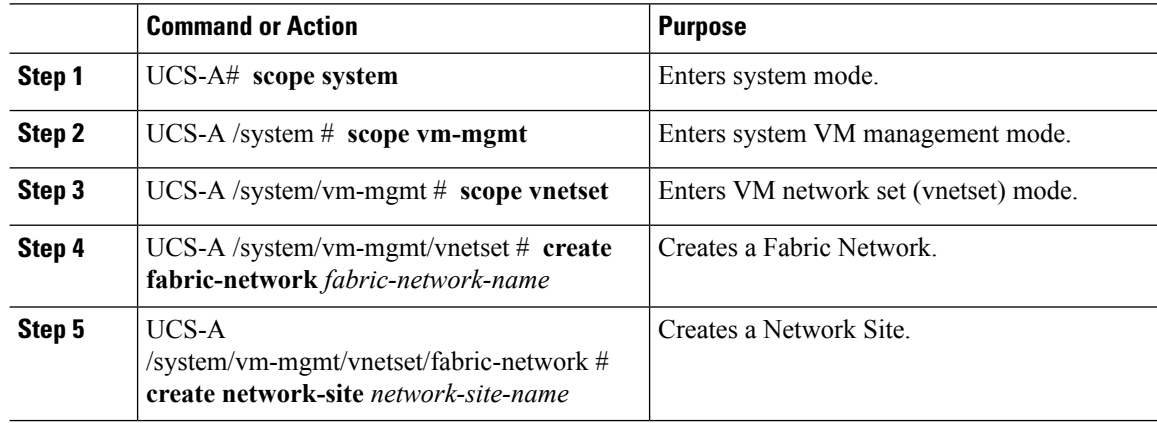

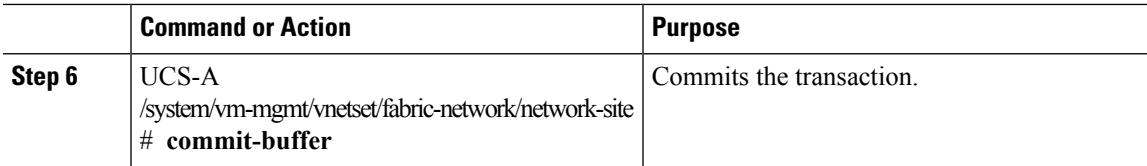

The following example shows how to create a Network Site:

```
UCS-A # scope system
UCS-A /system # scope vm-mgmt
UCS-A /system/vm-mgmt # scope vnetset
UCS-A /system/vm-mgmt/vnetset # create fabric-network blizzard
UCS-A /system/vm-mgmt/vnetset/fabric-network # create network-site blizzard-SJC
UCS-A /system/vm-mgmt/vnetset/fabric-network/network-site # commit-buffer
```
# <span id="page-14-0"></span>**Configuring a Network Segment**

Configure a Network Segment in the VM tab.

### **Before you begin**

Configure a Network Site before configuring a Network Segment.

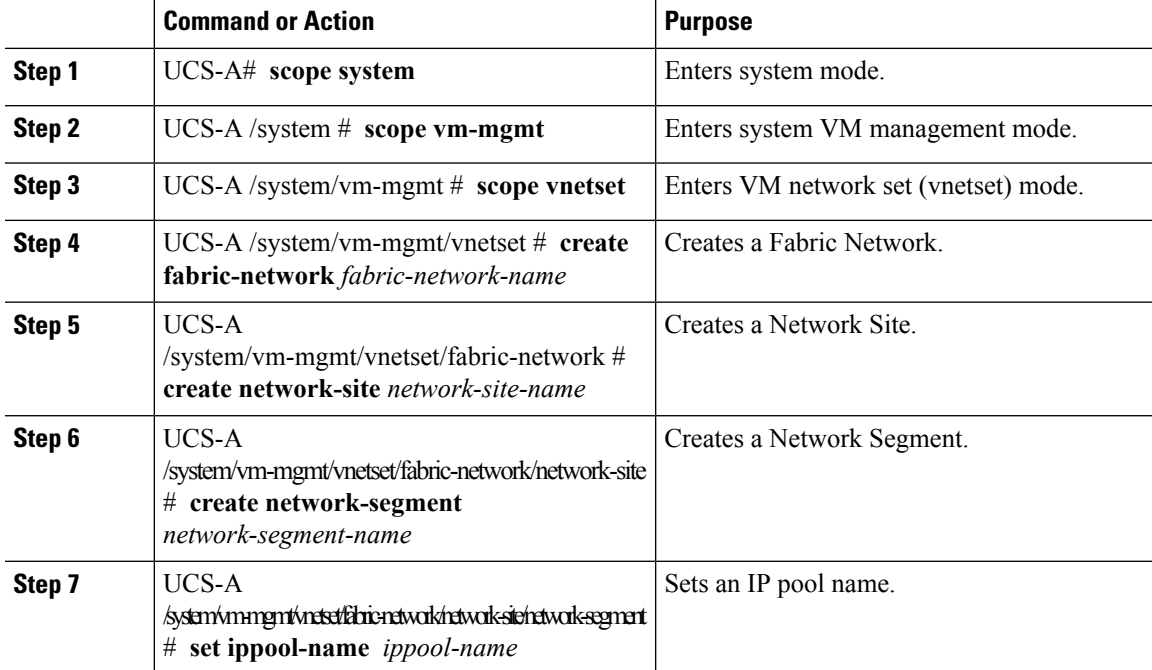

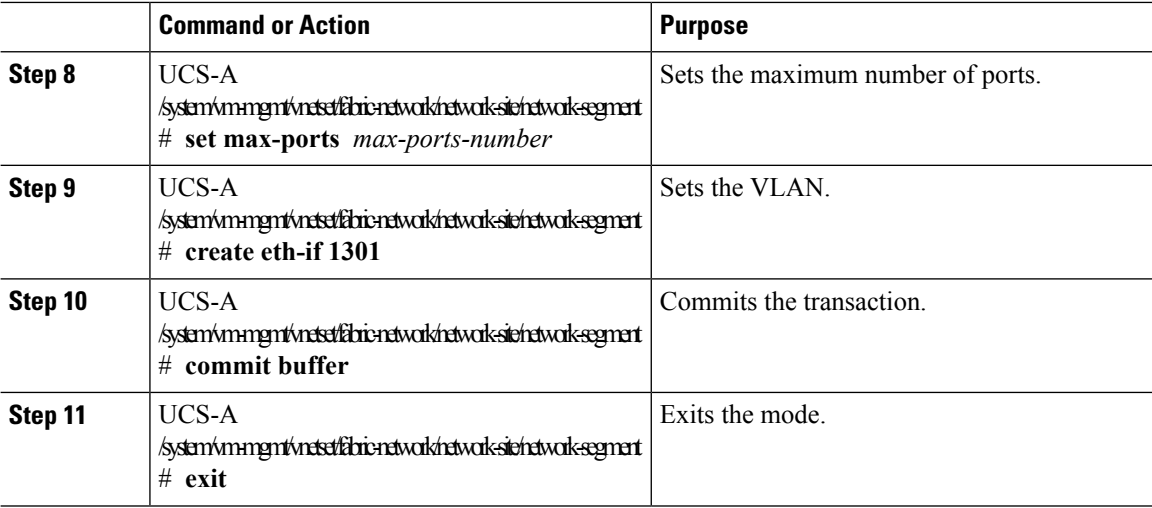

The following example shows how to create a Network Segment with a VLAN and an IP pool:

```
UCS-A # scope system
UCS-A /system # scope vm-mgmt
UCS-A /system/vm-mgmt # scope vnetset
UCS-A /system/vm-mgmt/vnetset # create fabric-network blizzard
UCS-A /system/vm-mgmt/vnetset/fabric-network # create network-site blizzard-SJC
UCS-A /system/vm-mgmt/vnetset/fabric-network/network-site #
create network-segment blizzard-SJC
UCS-A /system/vm-mgmt/vnetset/fabric-network/network-site/network-segment #
set ippool-name SJC-pool
UCS-A /system/vm-mgmt/vnetset/fabric-network/network-site/network-segment #
set max-ports 250
UCS-A /system/vm-mgmt/vnetset/fabric-network/network-site/network-segment #
commit buffer
UCS-A /system/vm-mgmt/vnetset/fabric-network/network-site/network-segment #
create eth-if 1301
UCS-A /system/vm-mgmt/vnetset/fabric-network/network-site/network-segment/eth-if #
commit buffer
UCS-A /system/vm-mgmt/vnetset/fabric-network/network-site/network-segment/eth-if #
exit
```
### <span id="page-15-0"></span>**Configuring a VM Network**

Configure a VM Network in the VM tab.

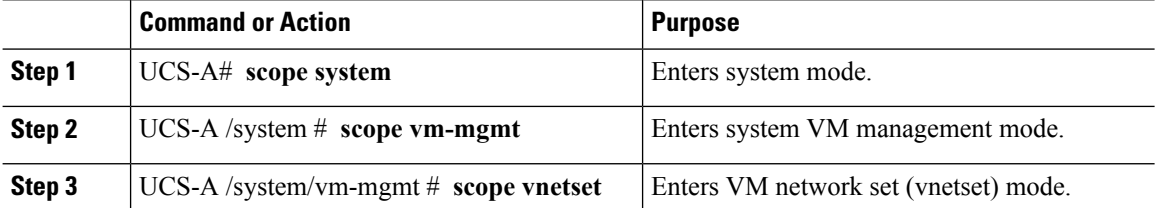

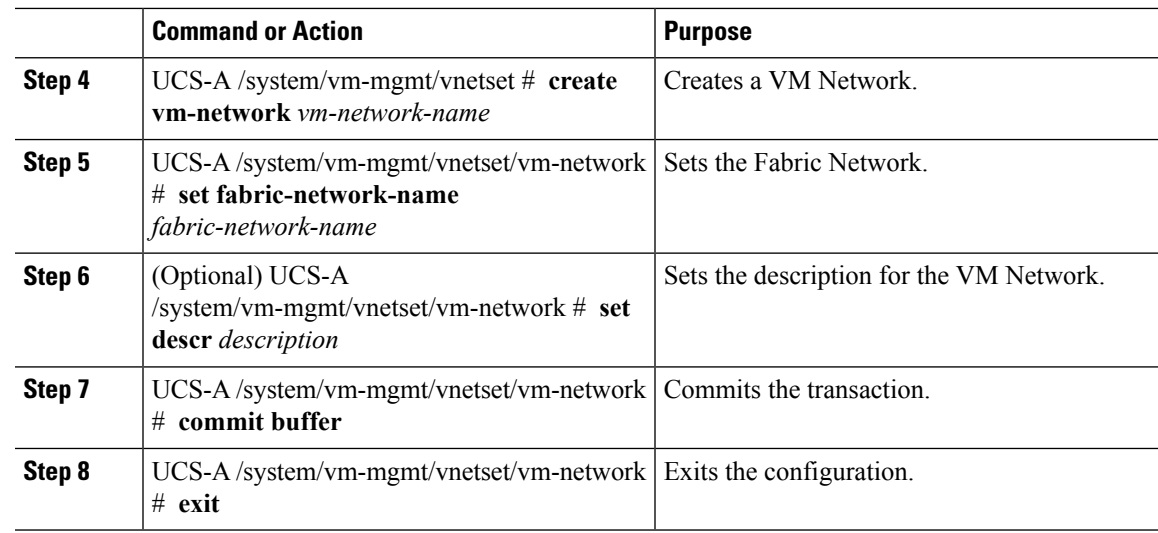

The following example shows how to create a VM Network:

```
UCS-A # scope system
UCS-A /system # scope vm-mgmt
UCS-A /system/vm-mgmt # scope vnetset
UCS-A /system/vm-mgmt/vnetset # create vm-network VMN-SJC
UCS-A /system/vm-mgmt/vnetset/vm-network # set fabric-network-name blizzard
UCS-A /system/vm-mgmt/vnetset/vm-network # set descr blizzard_fabric_network
UCS-A /system/vm-mgmt/vnetset/vm-network # commit-buffer
UCS-A /system/vm-mgmt/vnetset/vm-network # exit
```
#### **What to do next**

Configure the Network Segment from the GUI.

### <span id="page-16-0"></span>**Configuring SCVMM Provider**

Configure a SCVMM provider in the VM tab.

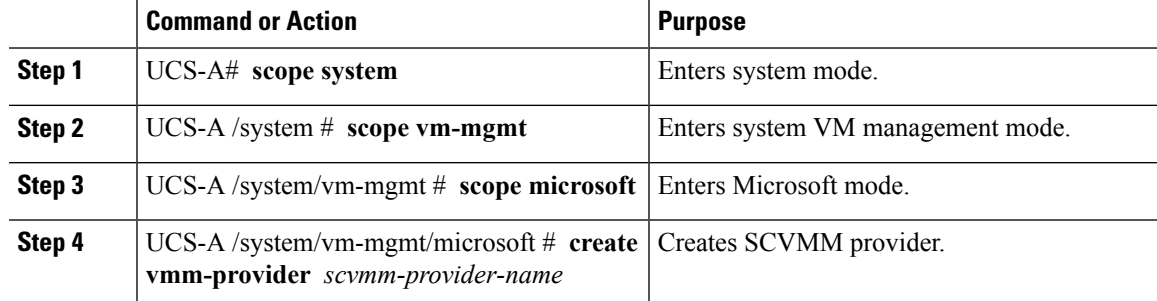

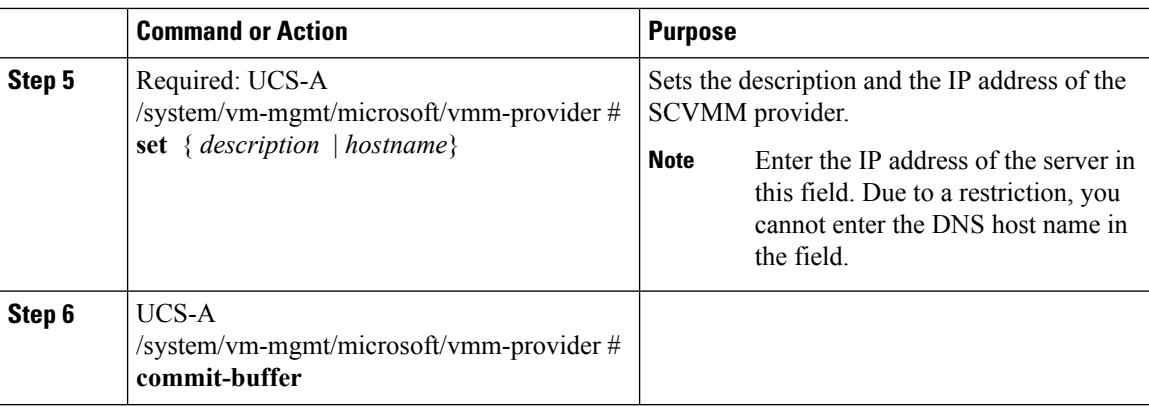

The following example shows how to create a SCVMM provider:

```
UCS-A # scope system
UCS-A /system # scope vm-mgmt
UCS-A /system/vm-mgmt # scope microsoft
UCS-A /system/vm-mgmt/vnetset/microsoft/ # create vmm-provider savbu-scvmm-02
UCS-A /system/vm-mgmt/vnetset/microsoft/vmm-provider # set hostname 10.0.0.10
UCS-A /system/vm-mgmt/vnetset/microsoft/vmm-provider # commit-buffer
```
# <span id="page-17-0"></span>**Configuring Uplink Port Profiles**

Configure the uplink port profiles in the VM tab.

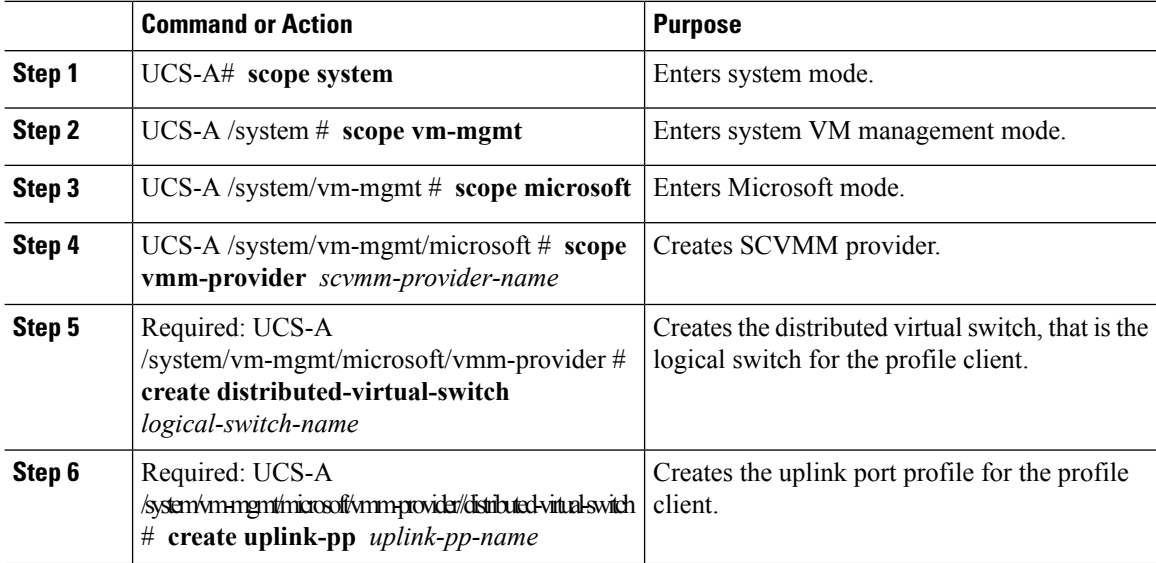

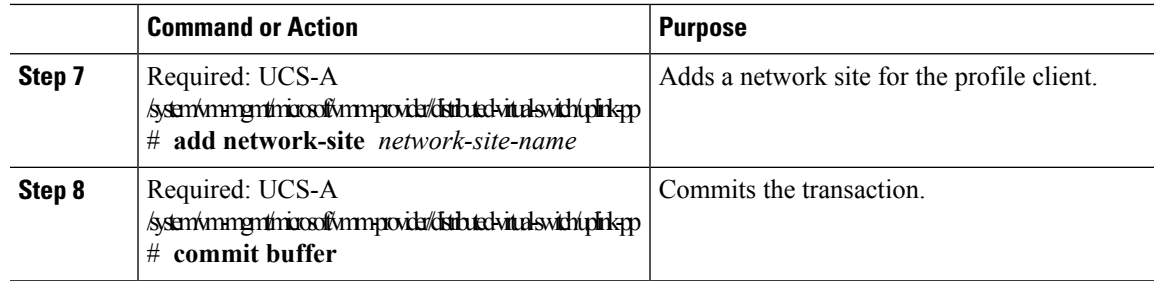

The following example shows how to create an uplink port profile for the profile client:

```
UCS-A # scope system
UCS-A /system # scope vm-mgmt
UCS-A /system/vm-mgmt # scope microsoft
UCS-A /system/vm-mgmt/vnetset/microsoft/ # scope vmm-provider savbu-scvmm-02
UCS-A /system/vm-mgmt/vnetset/microsoft/vmm-provider #
create distributed-virtual-switch LS-1
UCS-A /system/vm-mgmt/vnetset/microsoft/vmm-provider/distributed-virtual-switch #
create uplink-pp UPP-1
UCS-A /system/vm-mgmt/vnetset/microsoft/vmm-provider/distributed-virtual-switch/uplink-pp#
add network-site blizzard-SJC
UCS-A /system/vm-mgmt/vnetset/microsoft/vmm-provider/distributed-virtual-switch/uplink-pp#
commit buffer
```
### <span id="page-18-0"></span>**Creating a Virtual Port Profile**

Configure the virtual port profile in the VM tab.

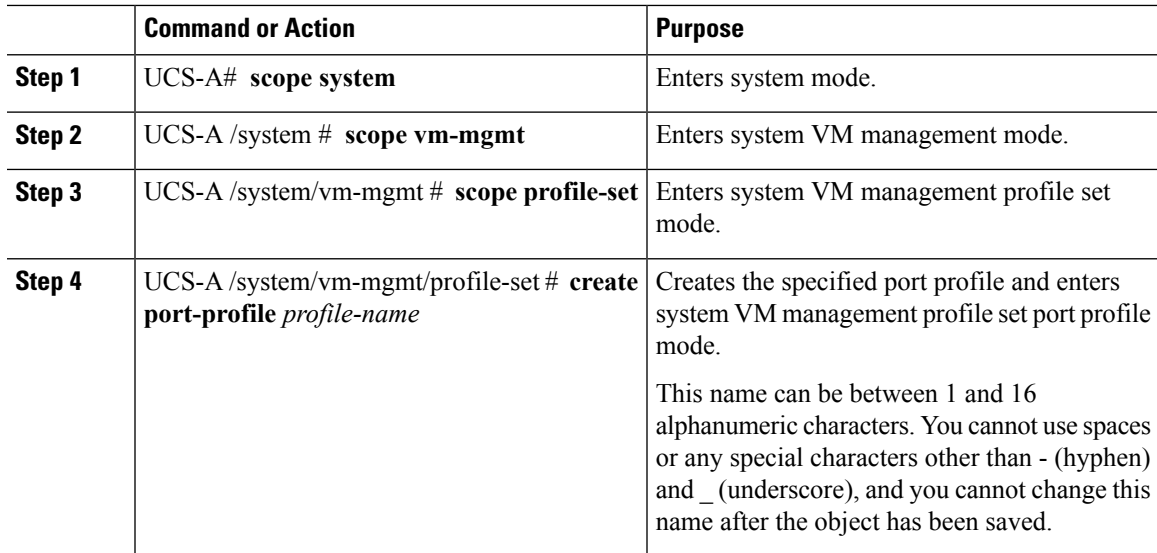

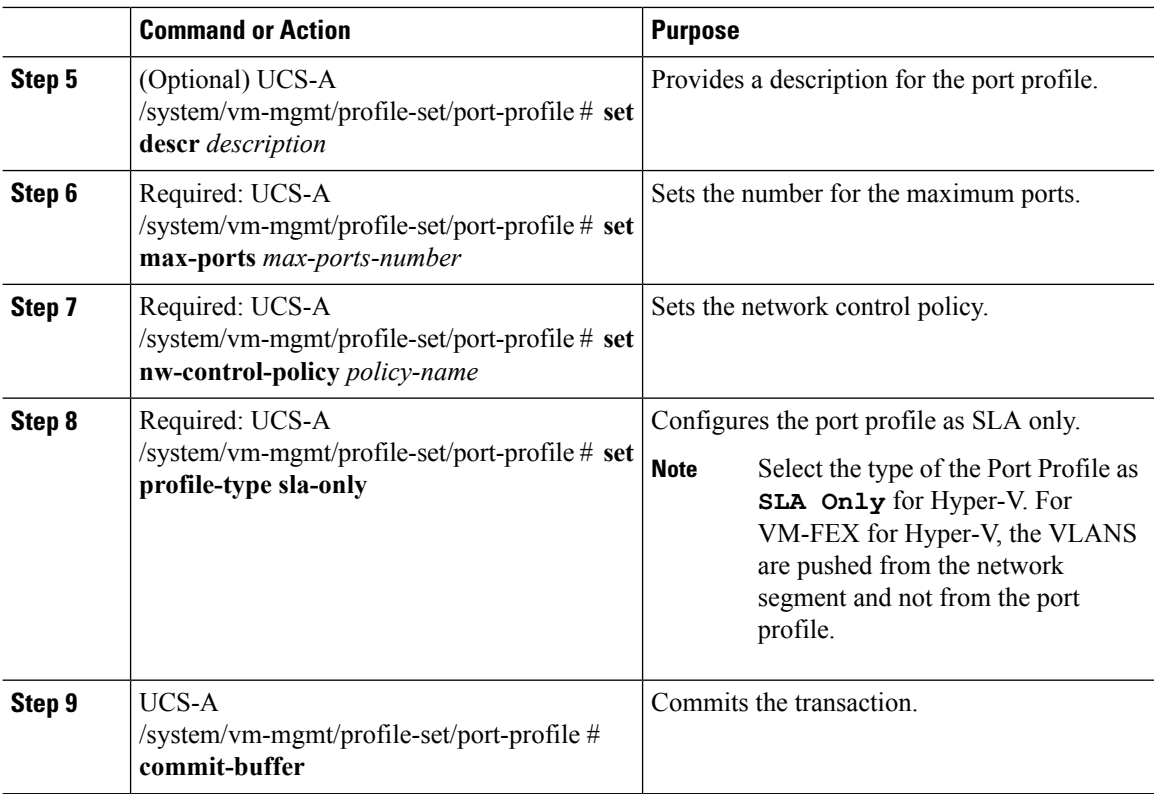

The following example shows how to create and configure a port profile named SanJoseProfile and commit the transaction:

```
UCS-A# scope system
UCS-A /system # scope vm-mgmt
UCS-A /system/vm-mgmt # scope profile-set
UCS-A /system/vm-mgmt/profile-set # create port-profile SanJoseProfile
UCS-A /system/vm-mgmt/profile-set/port-profile* # set descr "Blizzard-QOS"
UCS-A /system/vm-mgmt/profile-set/port-profile* # set max-ports 58
UCS-A /system/vm-mgmt/profile-set/port-profile* # set nw-control-policy access
UCS-A /system/vm-mgmt/profile-set/port-profile/vlan* # set profile-type sla-only
UCS-A /system/vm-mgmt/profile-set/port-profile* # commit-buffer
UCS-A /system/vm-mgmt/profile-set/port-profile # exit
```
### **What to do next**

Create a profile client.

# <span id="page-19-0"></span>**Configuring a Profile Client**

Configure the profile client in the VM tab.

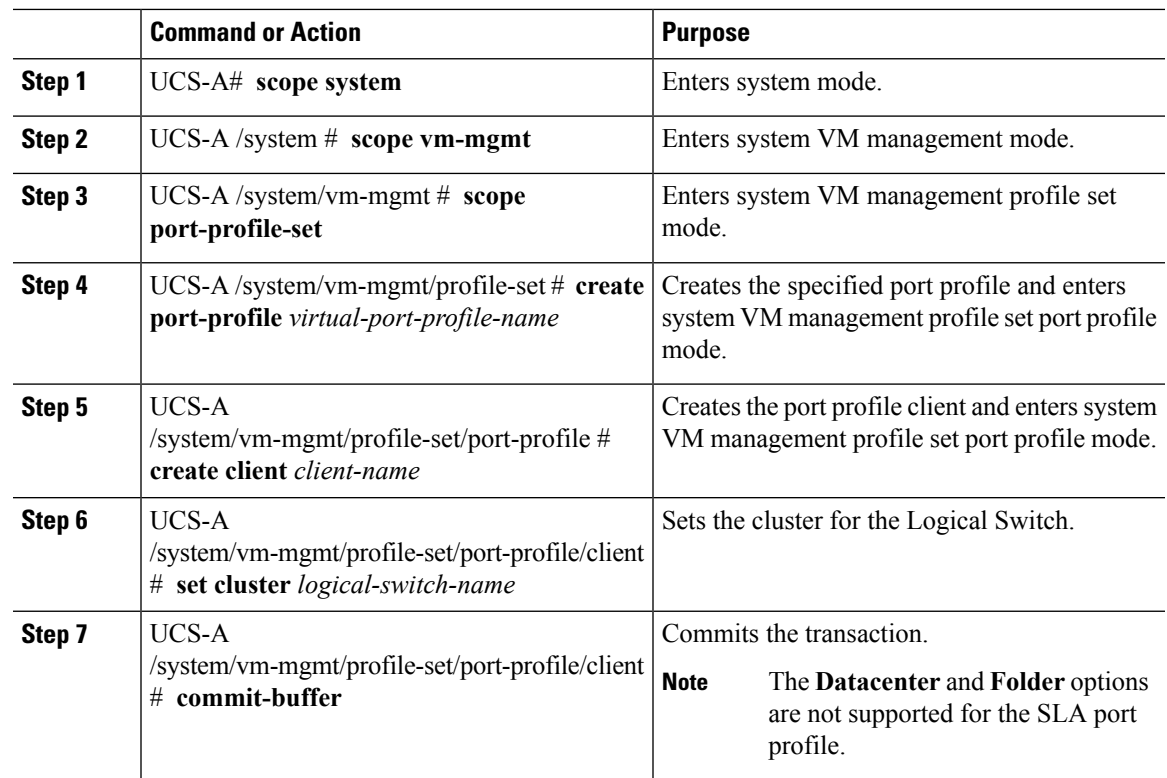

#### **Procedure**

### **Example**

The following example shows how to create a profile client:

```
UCS-A# scope system
UCS-A /system # scope vm-mgmt
UCS-A /system/vm-mgmt # scope port-profile-set
UCS-A /system/vm-mgmt/profile-set # create port-profile VPP1
UCS-A /system/vm-mgmt/profile-set/port-profile # create client test
UCS-A /system/vm-mgmt/profile-set/port-profile/client # set cluster ls1
UCS-A /system/vm-mgmt/profile-set/port-profile/client # commit-buffer
```
 $\mathbf I$ 

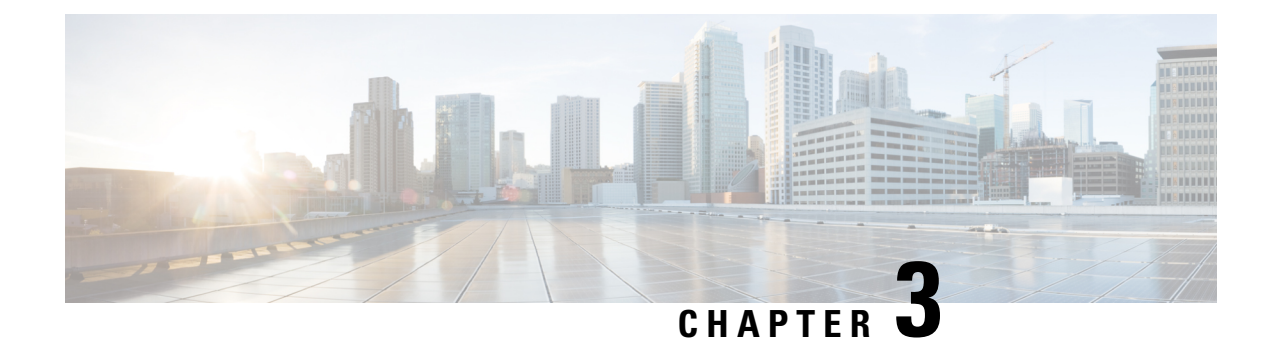

# <span id="page-22-0"></span>**Configuring Microsoft SCVMM**

- About Microsoft SCVMM [Dependencies,](#page-22-1) on page 19
- Installing Cisco Provider Plugin in [SCVMM,](#page-23-0) on page 20
- Creating a Network Service [Instance,](#page-23-1) on page 20
- Creating a Logical Switch in [SCVMM,](#page-25-0) on page 22
- [\(Optional\)](#page-26-0) Applying IP Pools for the VMs, on page 23
- Creating a VM Network in [SCVMM,](#page-26-1) on page 23
- Installing the Host Server [Operating](#page-27-0) System, on page 24
- [Obtaining](#page-27-1) the Cisco Drivers and Utilities for VM-FEX for Hyper-V, on page 24
- Installing the PF Driver and [VM-FEX](#page-28-0) Switch Driver, on page 25
- Attaching a Hyper-V Host to Microsoft [SCVMM,](#page-29-0) on page 26
- Enabling SRIOV in [SCVMM](#page-30-0) Failover Cluster, on page 27
- Viewing the Host-side [Configuration](#page-30-1) in Windows Server 2012, on page 27
- [Deploying](#page-31-0) the Logical Switch to the Hyper-V Host, on page 28
- Creating a VM in [SCVMM,](#page-31-1) on page 28
- [Verifying](#page-33-0) VM vNICs in Cisco UCSM GUI, on page 30

### <span id="page-22-1"></span>**About Microsoft SCVMM Dependencies**

Refer to the following Microsoft SCVMM dependencies for installing Microsoft SCVMM:

• Active Directory (AD) Services (2008 or 2012)

The AD Domain Controller should have the following services:

- AD DNS
- AD DHCP (optional)
- MSSQL 2008 (and later versions) database for SCVMM data store
	- SQL command line utilities
	- Windows Assessment and Deployment Kit (ADK 8.0)

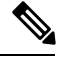

**Note**

If you see the error message Error while enabling Windows feature: Netfx3, enter the following command as an administrator: **C:\> dism /online /enable-feature /featurename:netfx3 /all /source:d:\sources\sxs**, where**d:\sources\sxs**isthe Windowsinstallation folder that is mapped to your machine on the D drive.

### <span id="page-23-0"></span>**Installing Cisco Provider Plugin in SCVMM**

The Cisco provider plugin pulls the networking objects from the Cisco UCSM into Microsoft SCVMM. Complete the following steps to install the Cisco provider plugin on Microsoft SCVMM:

#### **Before you begin**

Verify that the SCVMM server is in the same domain as the host, the host has an eNIC driver, and enable the administrator account.

See the Microsoft documentation for the prerequisites on bringing up the SCVMM server: <http://technet.microsoft.com/en-us/library/gg610617.aspx> **Note**

### **Procedure**

**Step 1** Install the Cisco UCSM Network Service provider package, for example, CiscoProviderUCSMInstaller\_1.1.14 on Microsoft SCVMM from your local drive. The installers are located in the **Installers** directory in the ISO image, for example, ucs-bxxx-drivers\Windows\Installers\Cisco.

When the installation is complete, the Cisco UCSM **Network Service Provider Package Setup** window appears.

<span id="page-23-1"></span>**Step 2** Click **Finish** to exit the setup wizard.

### **Creating a Network Service Instance**

After you install the Cisco UCSM plugin, you can launch the SCVMM GUI and add a Network Service instance in the Microsoft SCVMM GUI.

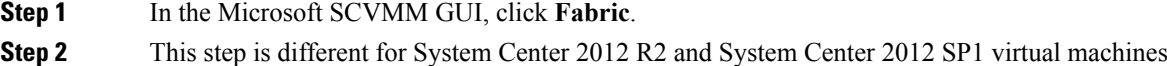

 $\mathbf l$ 

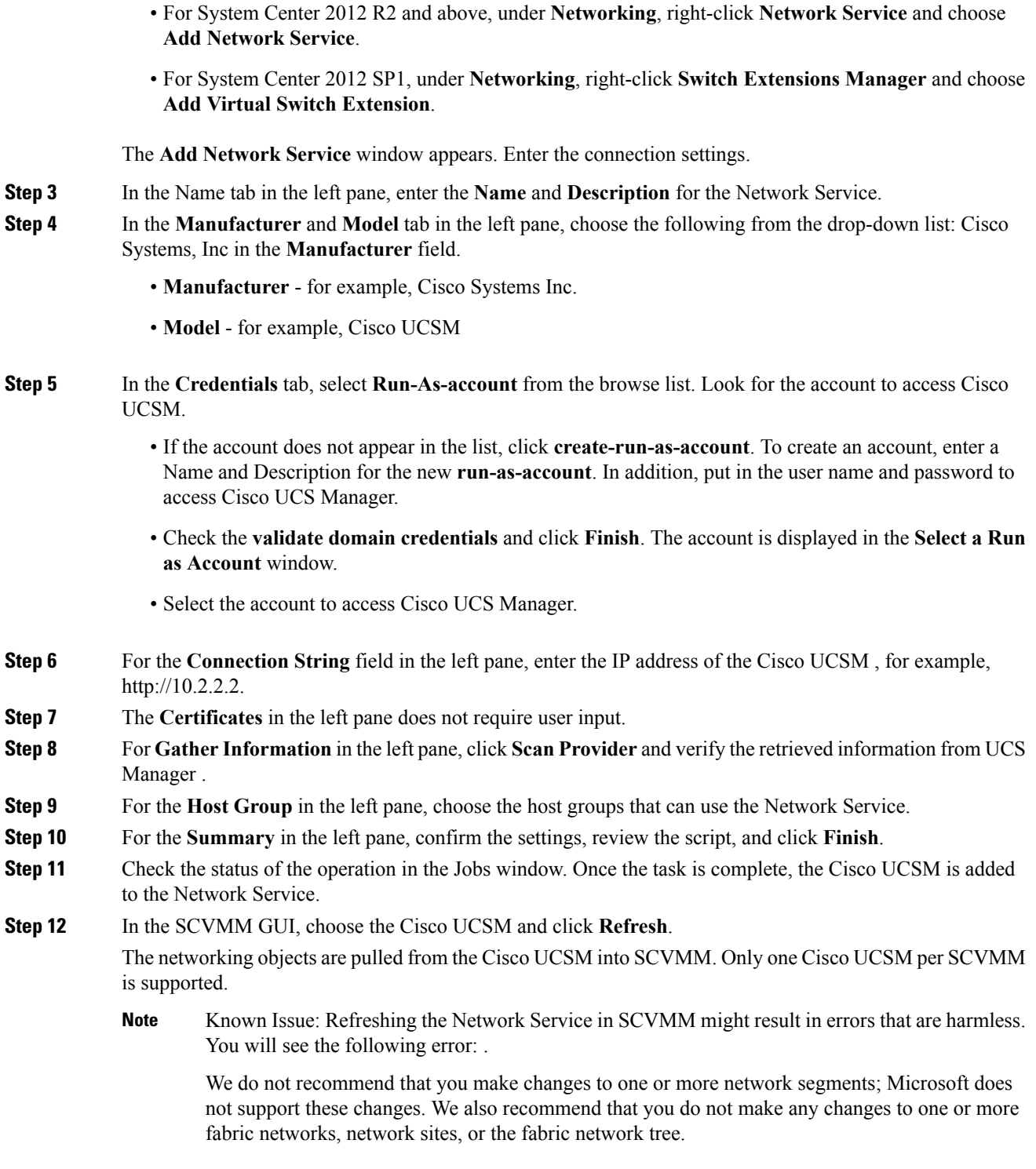

# <span id="page-25-0"></span>**Creating a Logical Switch in SCVMM**

A logical switch contains the configuration information that controls the behavior of the virtual switches across hosts in your data center.

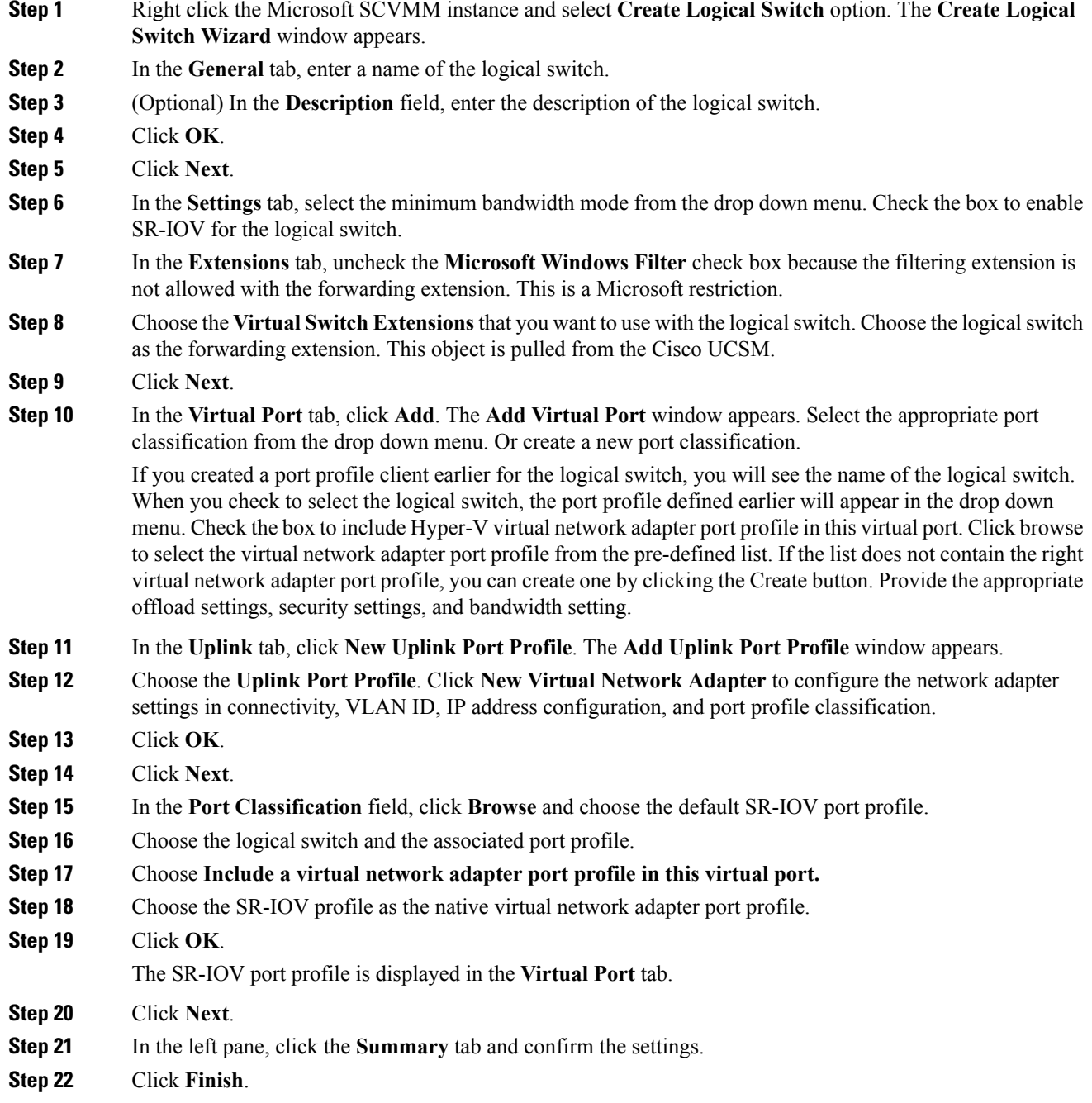

The logical switch, the uplink port profile, and the port classification are displayed in the SCVMM GUI.

# <span id="page-26-0"></span>**(Optional) Applying IP Pools for the VMs**

You can apply the IP pools for the VMs. This step is optional.

### **Procedure**

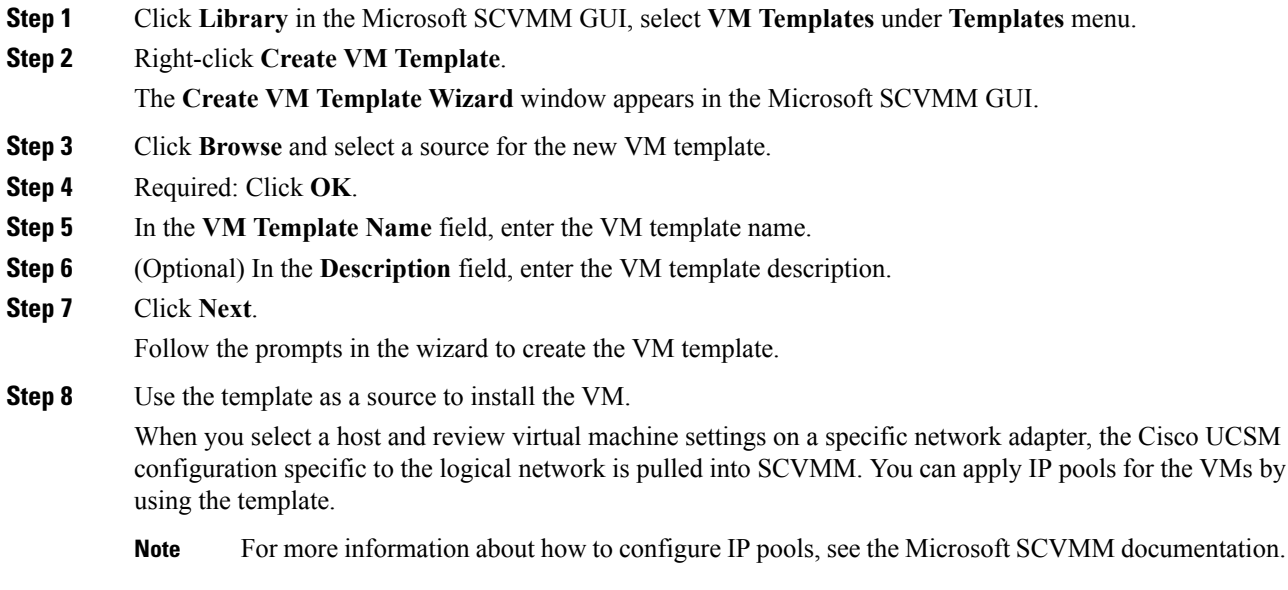

### <span id="page-26-1"></span>**Creating a VM Network in SCVMM**

You can configure the settings for the VM network.

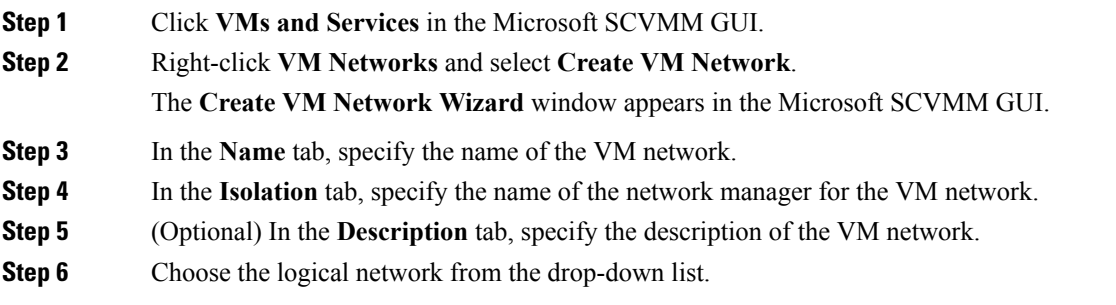

The logical network is the fabric network that is created on the Cisco UCSM side. **Step 7** Click **Next**. The system displays the VM network that is created for the fabric network on the Cisco UCSM side. **Step 8** In the **Isolation** tab, specify the isolation for the VM network. **Step 9** Click **Next**. **Step 10** Configure the settings for the VM network in the **Settings** tab. **Step 11** Click **Finish**. The VM network is displayed in the Microsoft SCVMM GUI. If you have a VM network, you can point it only to one network segment. If you have any offline VMs and they use a particular VM network, do not change the association of the VM networks. You can change the association only when the VMs are deleted. **Note**

### <span id="page-27-0"></span>**Installing the Host Server Operating System**

#### **Before you begin**

For detailed information about installing Windows Server 2012 or Windows Server 2012 R2 with Hyper-V, see the Microsoft Windows Server 2012 or Microsoft Windows Server 2012 R2 documentation.

#### **Procedure**

**Step 1** Install Windows Server 2012 or Windows Server 2012 R2 with Hyper-V on the host server. **Step 2** Open the Windows Server Manager.

#### **What to do next**

Install the Cisco drivers and utilities.

### <span id="page-27-1"></span>**Obtaining theCiscoDrivers andUtilities forVM-FEXforHyper-V**

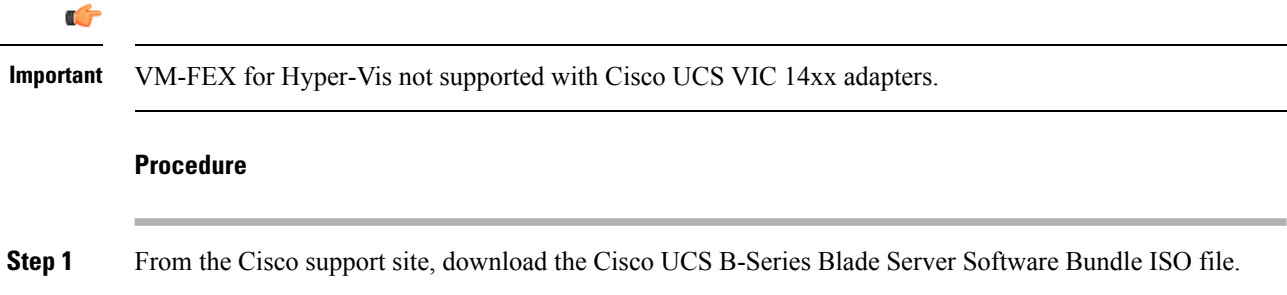

The Cisco UCS B-Series Blade Server Software Bundle contains drivers, installation utilities, and the Cisco UCS Provider Plugin for VM-FEX for Hyper-V.

- **Step 2** In the Cisco UCS Manager KVM settings, mount the software bundle ISO file as virtual media for access from your servers.
- **Step 3** From the host server, open the CSCO\_VIO\_INSTALLER\_*version* directory in the ISO file.

Insert the release version number for *version* in the directory name. For example, the directory name is CSCO VIO INSTALLER 2.4.22 for Release 2.2(1).

**Step 4** Open and read the readme.txt file for the latest information about installing and configuring VM-FEX for Hyper-V.

### <span id="page-28-0"></span>**Installing the PF Driver and VM-FEX Switch Driver**

Perform this task on the host server to install the Cisco VIO drivers and utilities.

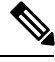

**Note**

The Cisco VM-FEX switch driver is installed by SCVMM when the SRIOV-enabled switches are created on the host.

#### **Before you begin**

The Cisco UCS B-Series Blade Server Software Bundle ISO file must be mounted on the server.

### **Procedure**

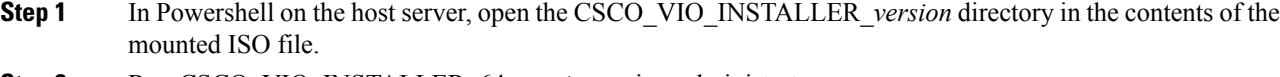

**Step 2** Run CSCO\_VIO\_INSTALLER\_64\_*version*.msi as administrator.

Insert the release version number for *version* in the command name. For example, the command name is CSCO VIO INSTALLER 64 2.4.22.MSI for release 2.2(1).

- **Step 3** Choose **Typical** or **Custom**installation. If you choose **Typical** installation, it installs eNIC and fNIC drivers. If you choose **Custom** installation, complete steps 4 through 9.
- **Step 4** If necessary, expand **VIO drivers** to display the driver list.
- **Step 5** Click **VIC iSCSI dump** and choose **Entire feature will be unavailable**.

**Caution** The installation might fail if the iSCSI driver are not deselected.

- **Step 6** Click **VIC VM-FEX Forwarding Extension** and choose **Entire feature will be unavailable**.
	- The installation might fail if the VIC VM-FEX forwarding extension driver are not deselected. The VIC VM-FEX forwarding extension is deployed from SCVMM 2012 as part of the logical switch deployment. **Caution**
- **Step 7** Click **VIC Teaming** and choose **Entire feature will be unavailable**.

**Step 8** Click **VICManagement** and choose **Entire feature will be unavailable**.

**Step 9** Click **Next** and follow the instructions to install the drivers.

# <span id="page-29-0"></span>**Attaching a Hyper-V Host to Microsoft SCVMM**

### **Before you begin**

- Install the operating system.
- Update the driver.
- Move the host to the same domain as the SCVMM.
- Disable the firewall.

### $\mathcal{Q}$

Cisco recommends that you install Hyper-V before adding the host to SCVMM. If you do not install Hyper-V before adding the host to SCVMM, a light version of Hyper-V, without a GUI, is installed. **Tip**

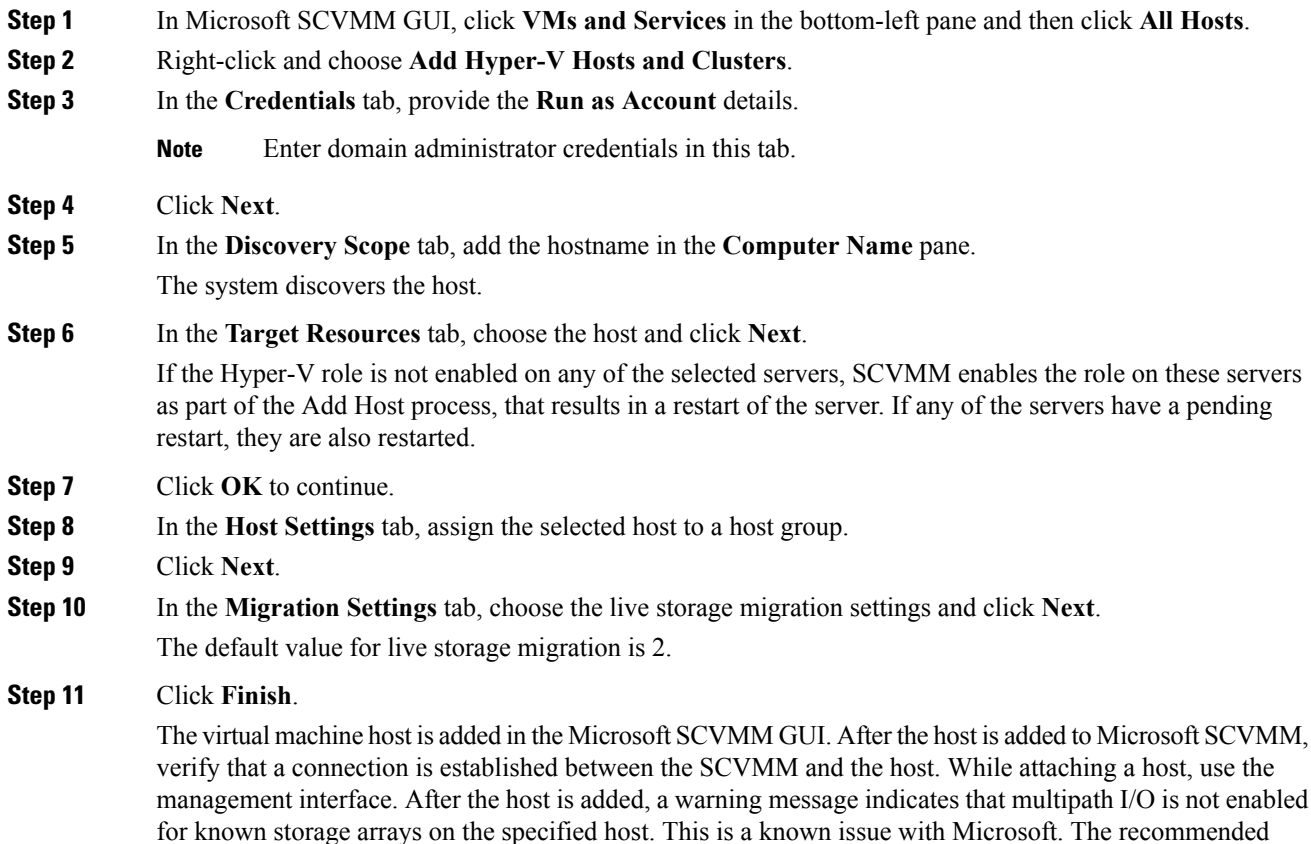

action is that if you want to provision the storage using SCVMM, you must enable multipath I/O for storage arrays that are being used on the host by adding the multipath I/O feature.

### <span id="page-30-0"></span>**Enabling SRIOV in SCVMM Failover Cluster**

#### **Before you begin**

- All network interfaces on nodes in the cluster must have the same configuration (name, uplink VLANs and so on)
- The virtual switch must be a logical switch that can be provisioned on all Hyper-V nodes in the cluster.

### **Procedure**

- **Step 1** Bring up two nodes with latest eNIC driver version.
- **Step 2** Create a cluster with these two nodes.
- **Step 3** Install SQL on a standalone node, which is not part of the cluster.
- **Step 4** Install SCVMM on the first node in the cluster. The Microsoft documentation, [https://technet.microsoft.com/](https://technet.microsoft.com/en-us/library/gg610678.aspx) [en-us/library/gg610678.aspx](https://technet.microsoft.com/en-us/library/gg610678.aspx) provides detailed information about this.
- **Step 5** Install SCVMM on the other node in the cluster. The Microsoft documentation, [https://technet.microsoft.com/](https://technet.microsoft.com/en-us/library/hh411279.aspx) [en-us/library/hh411279.aspx](https://technet.microsoft.com/en-us/library/hh411279.aspx) provides detailed information about this.
- **Step 6** Install the Cisco Provider Plugin on the first and second node. Please note that there is no need to bring down any node in the cluster while installing the Cisco Provider Plugin.
- <span id="page-30-1"></span>**Step 7** Launch SCVMM and add a Hyper-V host.

### **Viewing the Host-side Configuration in Windows Server 2012**

Following these guidelines for reviewing the host-side configuration in Windows Server 2012:

- Add the host to the domain. Verify that the domain host account has the administrator rights for adding a host to the domain.
- The Cisco eNIC driver for Windows Server 2012 has the following guidelines:
	- Note that the Cisco eNIC driver is an interface that facilitates communication between supported operating systems and Cisco UCS Virtual Interface Cards.
	- Make sure that the same driver is used for the hypervisor and VM.
- Configure the SR-IOV dynamic connection policy on the adapter in the service profile.
- Make sure that the Hyper-V role is enabled when the host is added to SCVMM.
- Make sure that the forwarding extension driver is installed on the host when the logical switch is created in SCVMM.

### <span id="page-31-0"></span>**Deploying the Logical Switch to the Hyper-V Host**

After you add a host to SCVMM, you must create a logical switch and attach it to that host. While attaching the host, it installs the extension drivers from SCVMM on the host.

### **Before you begin**

Make sure that the data path interfaces are enabled for the Logical Switch and refresh the host.

### **Procedure**

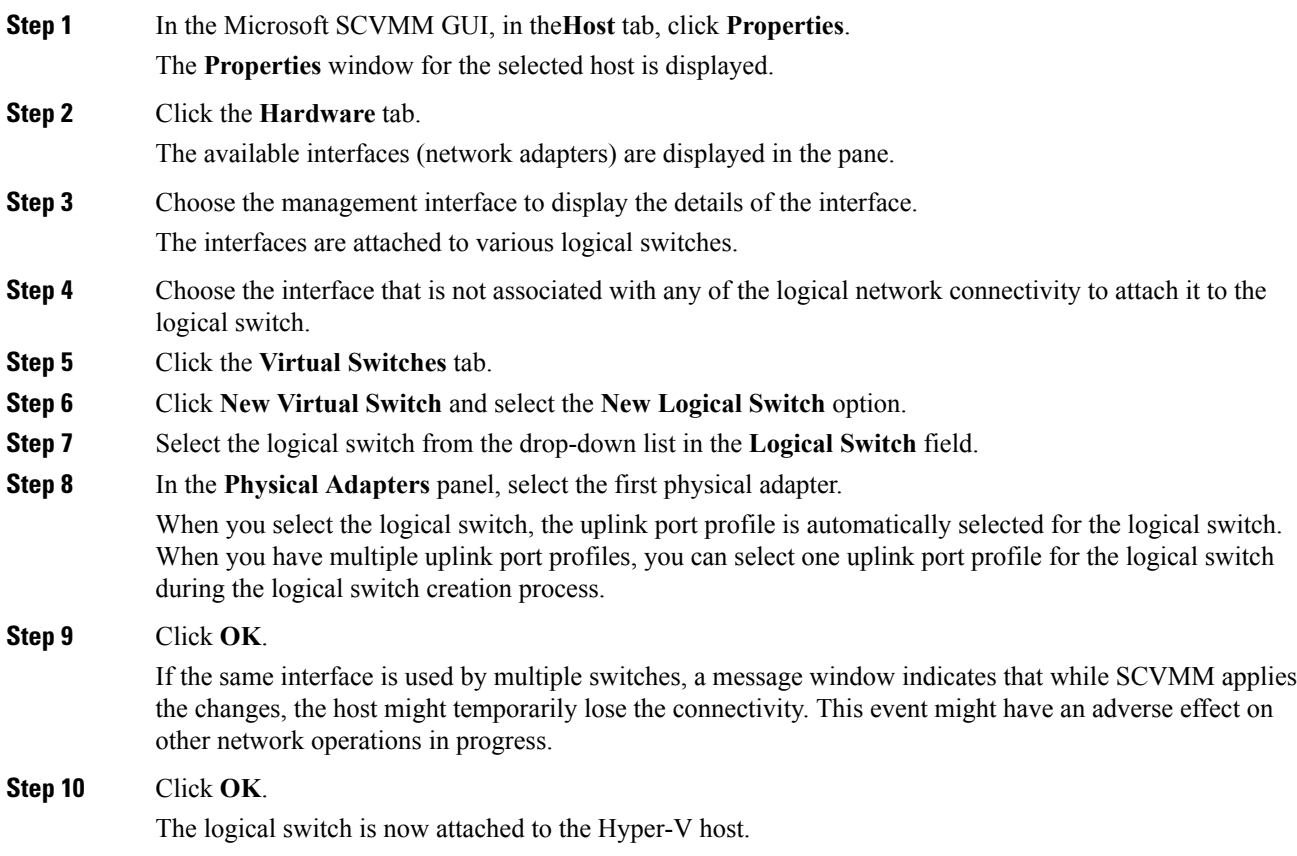

### <span id="page-31-1"></span>**Creating a VM in SCVMM**

You can create a VM in SCVMM and attach the logical switch and the VM network to the VM vNICs.

 $\mathbf l$ 

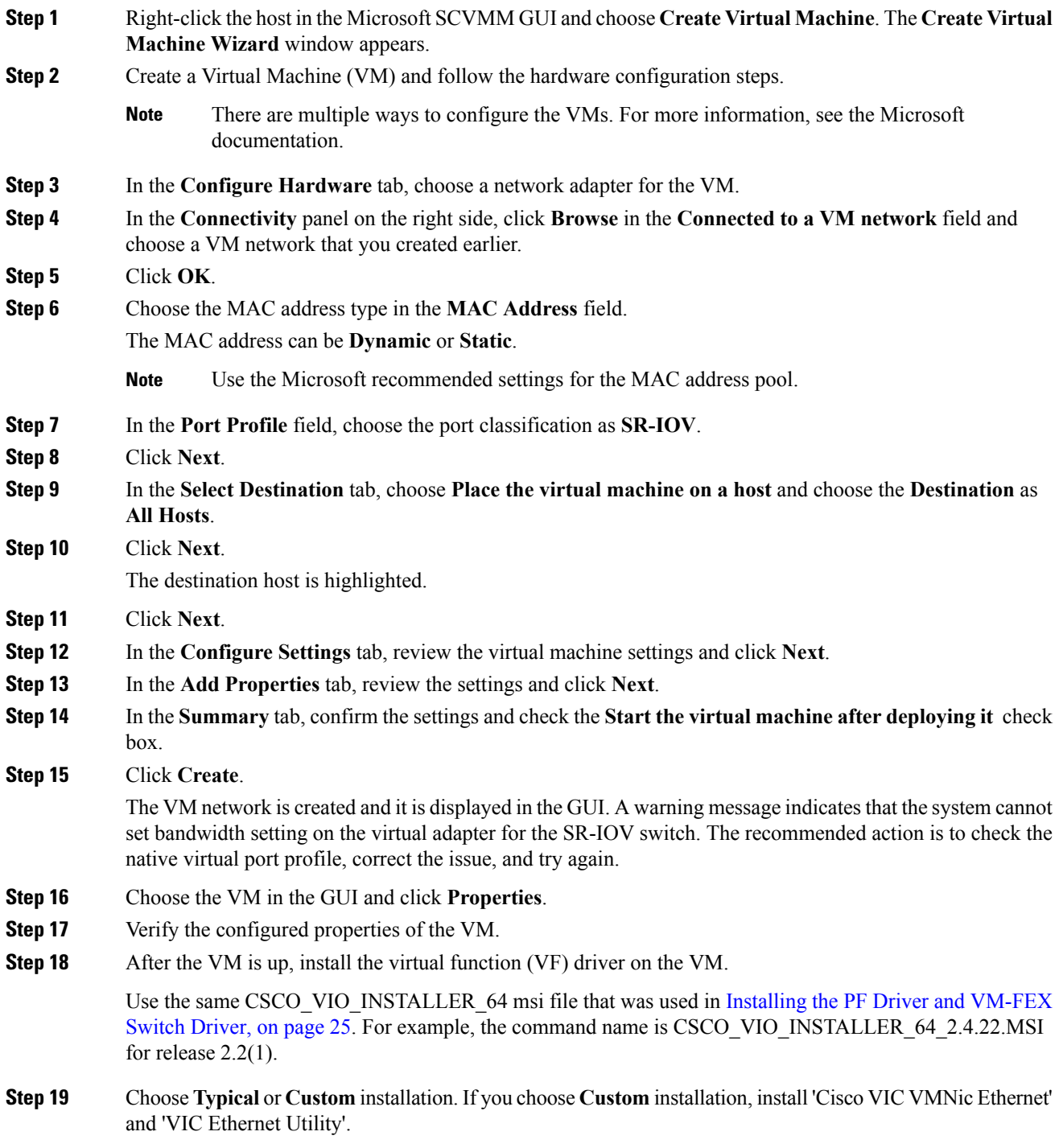

### <span id="page-33-0"></span>**Verifying VM vNICs in Cisco UCSM GUI**

You can verify the VM creation status in the Cisco UCSM GUI.

- **Step 1** In the **Navigation** pane, click **VM**.
- **Step 2** Expand the **All** node.
- **Step 3** Expand **Virtual Machines** and verify that the VM is displayed in the GUI. In the **General** tab, verify the properties of the vNIC fields. You can verify the **Name**, **MAC address**, **Profile Name**, **VMND Name**, and **Status of the vNIC** fields.

<span id="page-34-3"></span>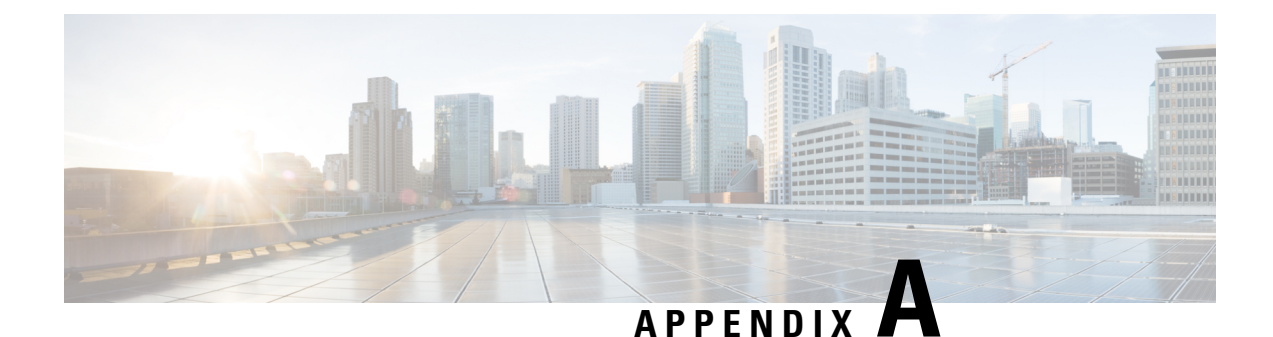

# <span id="page-34-0"></span>**Configuring Policies**

- [Configuring](#page-34-1) Dynamic vNIC Connection Policies, on page 31
- Creating a Custom Adapter Policy for [SR-IOV,](#page-38-0) on page 35

# <span id="page-34-2"></span><span id="page-34-1"></span>**Configuring Dynamic vNIC Connection Policies**

### **Dynamic vNIC Connection Policy**

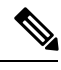

**Note**

In an SR-IOV topology, such as a Hyper-V or KVM cluster, a Virtual Function (VF) takes the place of the dynamic vNIC. The VF is essentially a restricted version of the dynamic vNIC, in which all system communication and configuration of the VF is performed through the associated physical function (PF).

The dynamic vNIC connection policy determines how the connectivity between VMs and dynamic vNICs is configured. This policy is required for Cisco UCS domains that include servers with VIC adapters on which you have installed VMs and configured dynamic vNICs.

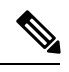

**Note** Cisco UCS 6454 Fabric Interconnects do not support dynamic vNICs.

### **Ethernet Adapter Policy**

Each dynamic vNIC connection policy includes an Ethernet adapter policy and designates the number of vNICs that can be configured for any server associated with a service profile that includes the policy.

For Hyper-V, use the predefined Ethernet adapter policy named Windows.

### **Server Migration**

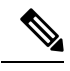

**Note**

If you migrate a server that is configured with dynamic vNICs, the dynamic interface used by the vNICs fails and Cisco UCS Manager notifies you of that failure.

When the server comes back up, Cisco UCS Manager assigns new dynamic vNICs to the server. If you are monitoring traffic on the dynamic vNIC, you must reconfigure the monitoring source.

### <span id="page-35-0"></span>**Creating a Dynamic vNIC Connection Policy**

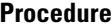

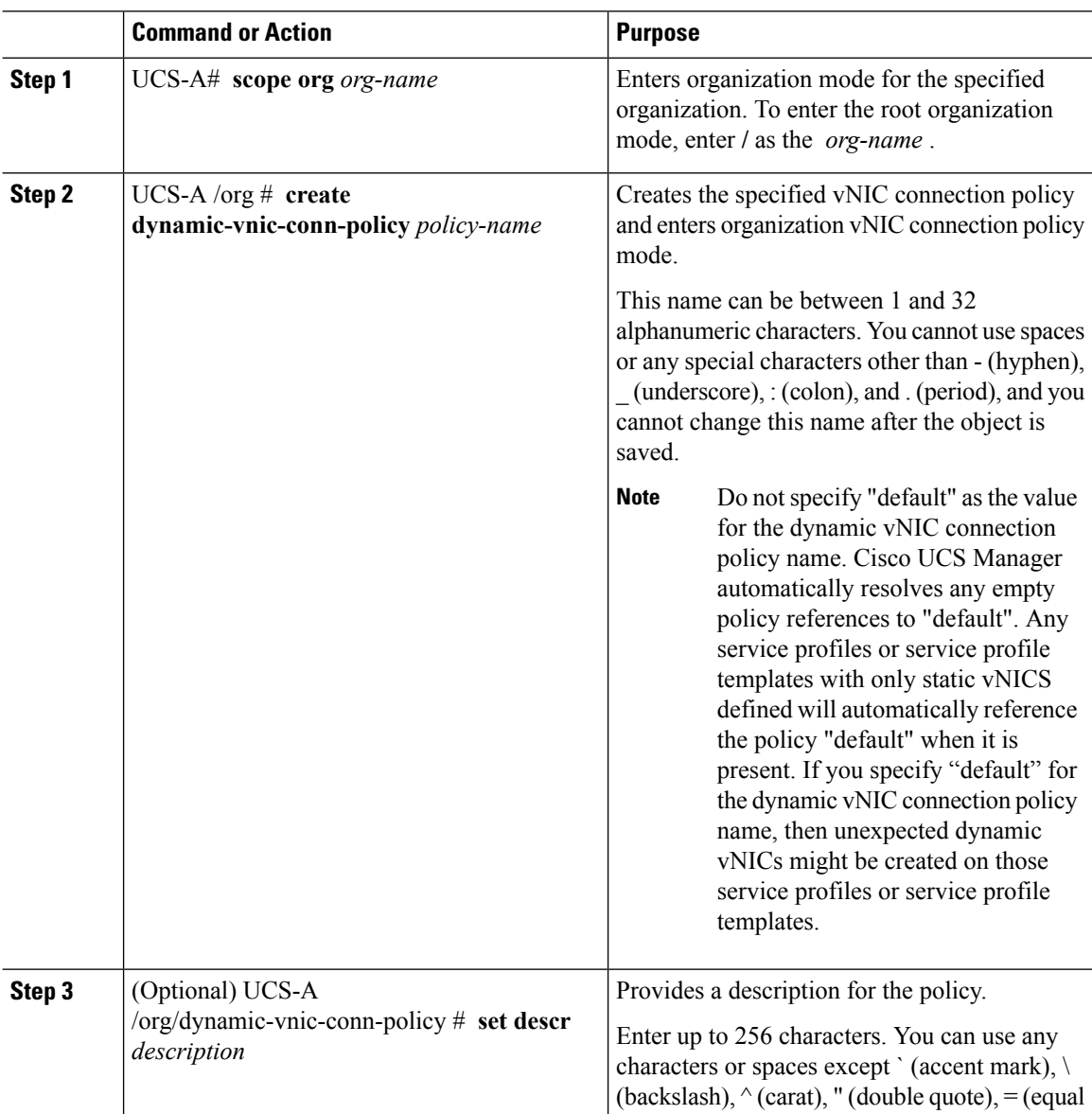

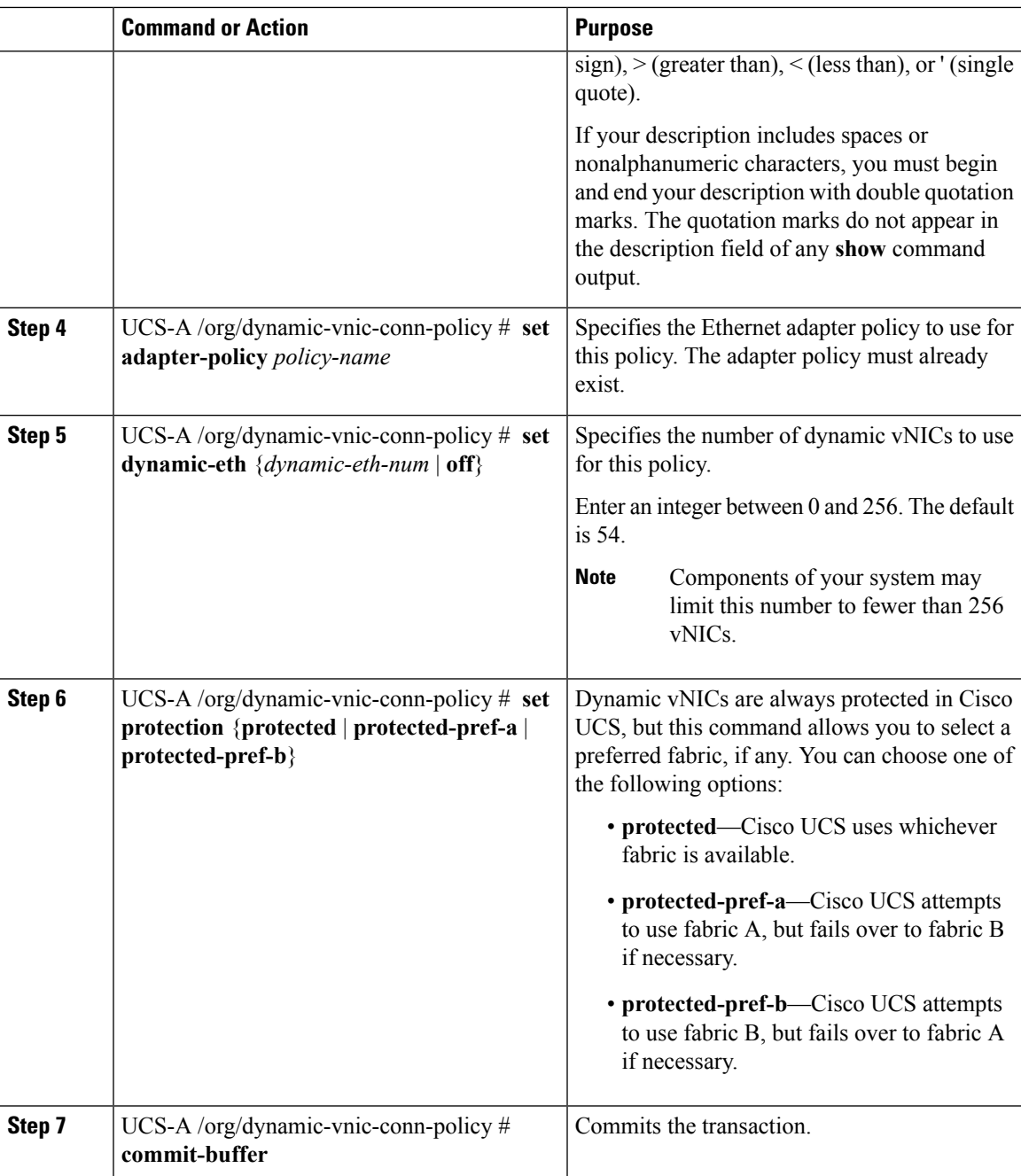

The following example shows how to create a dynamic vNIC connection policy named MyDynVnicConnPolicy that usesthe system-provided Ethernet adapter policy for 12 dynamic vNICs and commit the transaction:

```
UCS-A# scope org /
UCS-A /org # create dynamic-vnic-conn-policy MyDynVnicConnPolicy
UCS-A /org/dynamic-vnic-conn-policy* # set adapter-policy
UCS-A /org/dynamic-vnic-conn-policy* # set descr "Dynamic vNIC for Eth policy"
```

```
UCS-A /org/dynamic-vnic-conn-policy* # set dynamic-eth 12
UCS-A /org/dynamic-vnic-conn-policy* # commit-buffer
UCS-A /org/dynamic-vnic-conn-policy #
```
### <span id="page-37-0"></span>**Deleting a Dynamic vNIC Connection Policy**

### **Procedure**

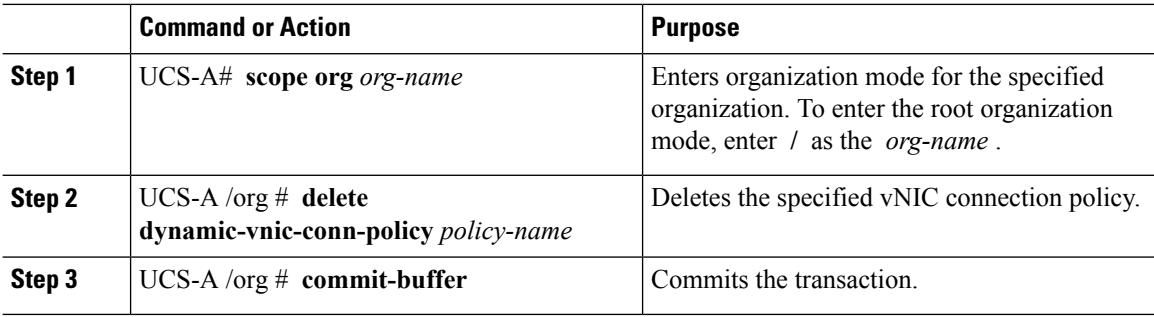

#### **Example**

The following example shows how to delete the dynamic vNIC connection policy named MyDynVnicConnPolicy and commit the transaction:

```
UCS-A# scope org /
UCS-A /org # delete dynamic-vnic-conn-policy MyDynVnicConnPolicy
UCS-A /org* # commit-buffer
UCS-A /org #
```
### <span id="page-37-1"></span>**Viewing Dynamic vNIC Properties in a VM**

### **Before you begin**

The VM must be operational.

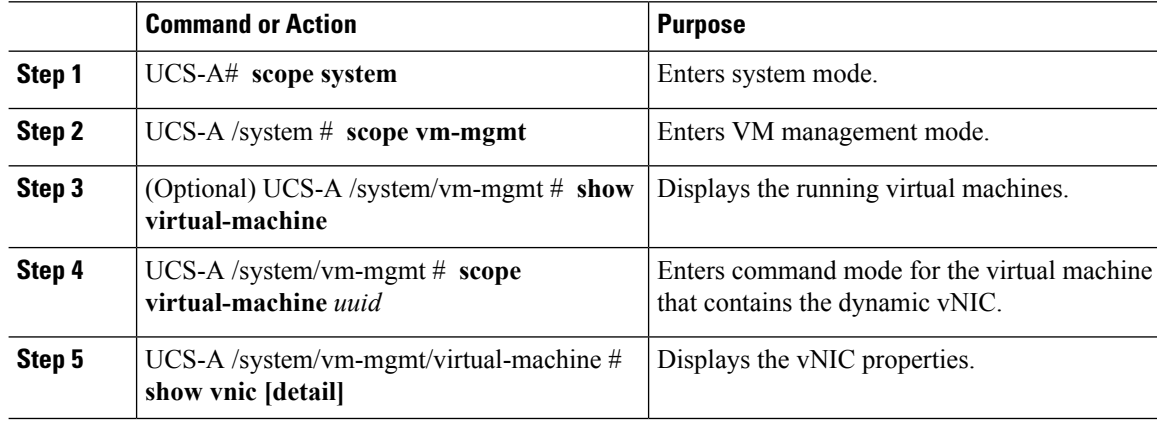

 $\mathbf{L}$ 

#### **Example**

The following example shows how to display the properties of a dynamic vNIC in a VM:

### <span id="page-38-0"></span>**Creating a Custom Adapter Policy for SR-IOV**

The predefined **SRIOV** Ethernet adapter policy supports up to 32 CPU threads. If the server has more than 32 CPU threads, you must follow this procedure to create and specify a custom adapter policy that supports a number of interrupts equal to the number of CPU threads.

For more information about creating an adapter policy, see "Configuring Ethernet Adapter Policies" in the *Cisco UCS Manager CLI Configuration Guide*.

#### **Before you begin**

Determine the number of CPU threads used by your server using the **show server cpu** *chassis/blade* **detail** command.

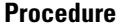

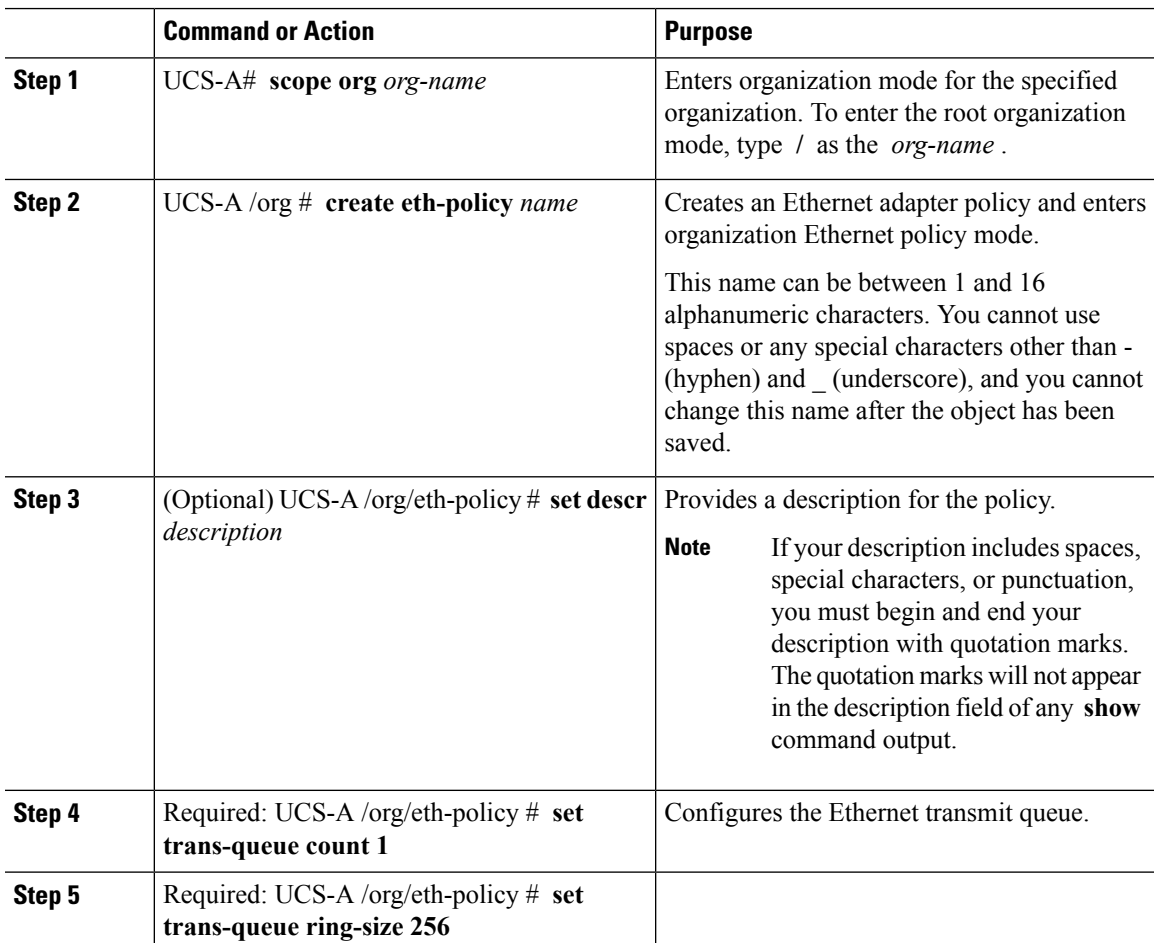

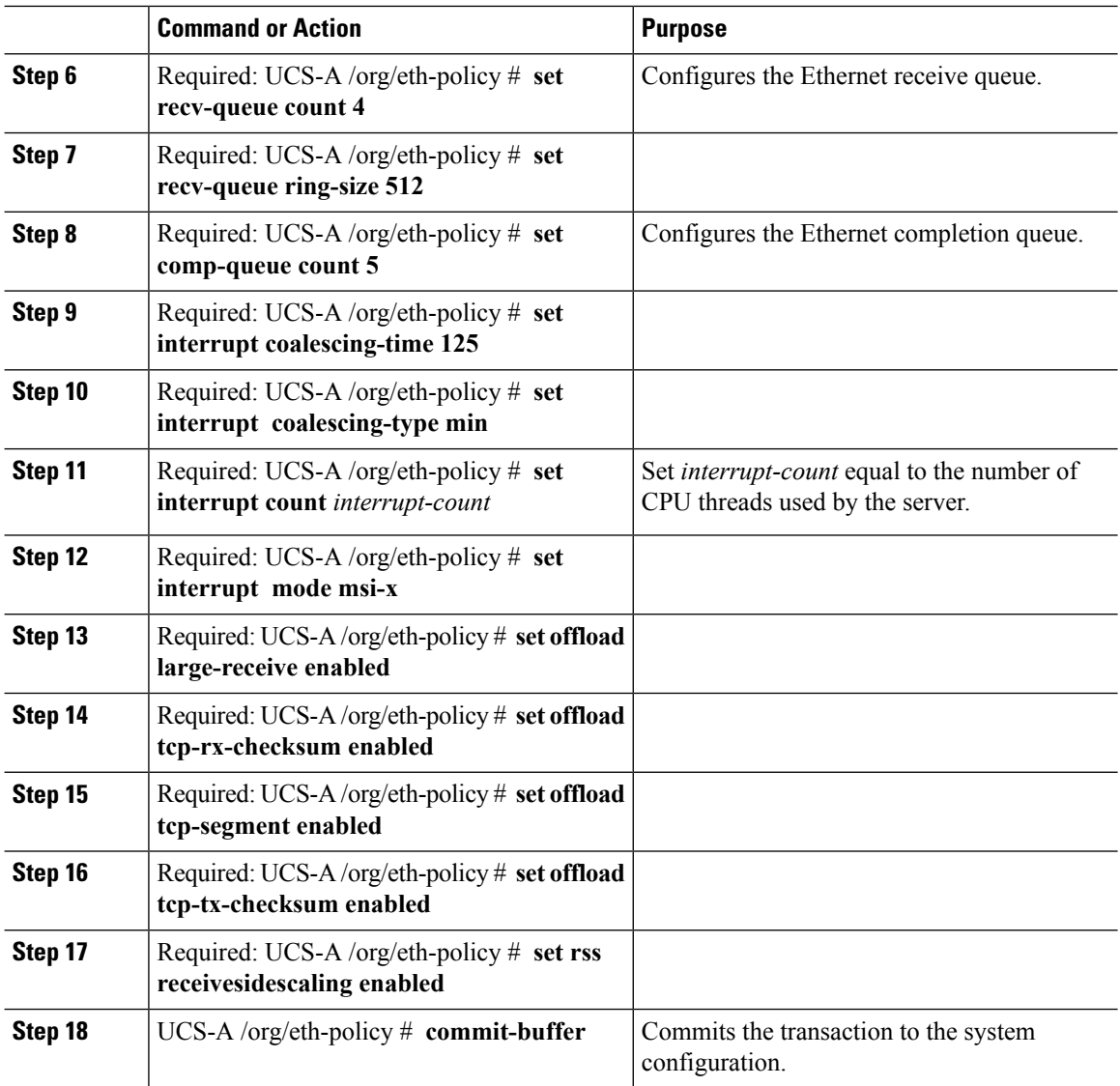

The following example configures a custom Ethernet adapter policy for SR-IOV with 40 threads and commits the transaction:

```
UCS-A# scope org /
UCS-A /org # create eth-policy SRIOV
UCS-A /org/eth-policy* # set descr "This is an Ethernet adapter policy for SR-IOV."
UCS-A /org/eth-policy* # set trans-queue count 1
UCS-A /org/eth-policy* # set trans-queue ring-size 256
UCS-A /org/eth-policy* # set recv-queue count 4
UCS-A /org/eth-policy* # set recv-queue ring-size 512
UCS-A /org/eth-policy* # set comp-queue count 5
UCS-A /org/eth-policy* # set interrupt coalescing-time 125
UCS-A /org/eth-policy* # set interrupt coalescing-type min
UCS-A /org/eth-policy* # set interrupt count 40
UCS-A /org/eth-policy* # set interrupt mode msi-x
```
UCS-A /org/eth-policy\* # **set offload large-receive enabled** UCS-A /org/eth-policy\* # **set offload tcp-rx-checksum enabled** UCS-A /org/eth-policy\* # **set offload tcp-segment enabled** UCS-A /org/eth-policy\* # **set offload tcp-tx-checksum enabled** UCS-A /org/eth-policy\* # **set rss receivesidescaling enabled** UCS-A /org/eth-policy\* # **commit-buffer** UCS-A /org/eth-policy #

 $\mathbf I$